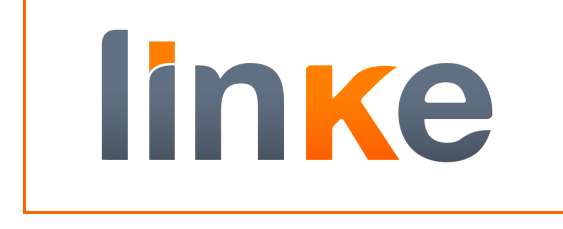

**AWS Connector for SAP**

# **ABSTRACT**

Installation Guide

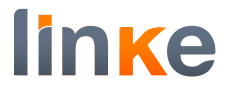

# **AWS CONNECTOR FOR SAP**

#### **Table of Contents**

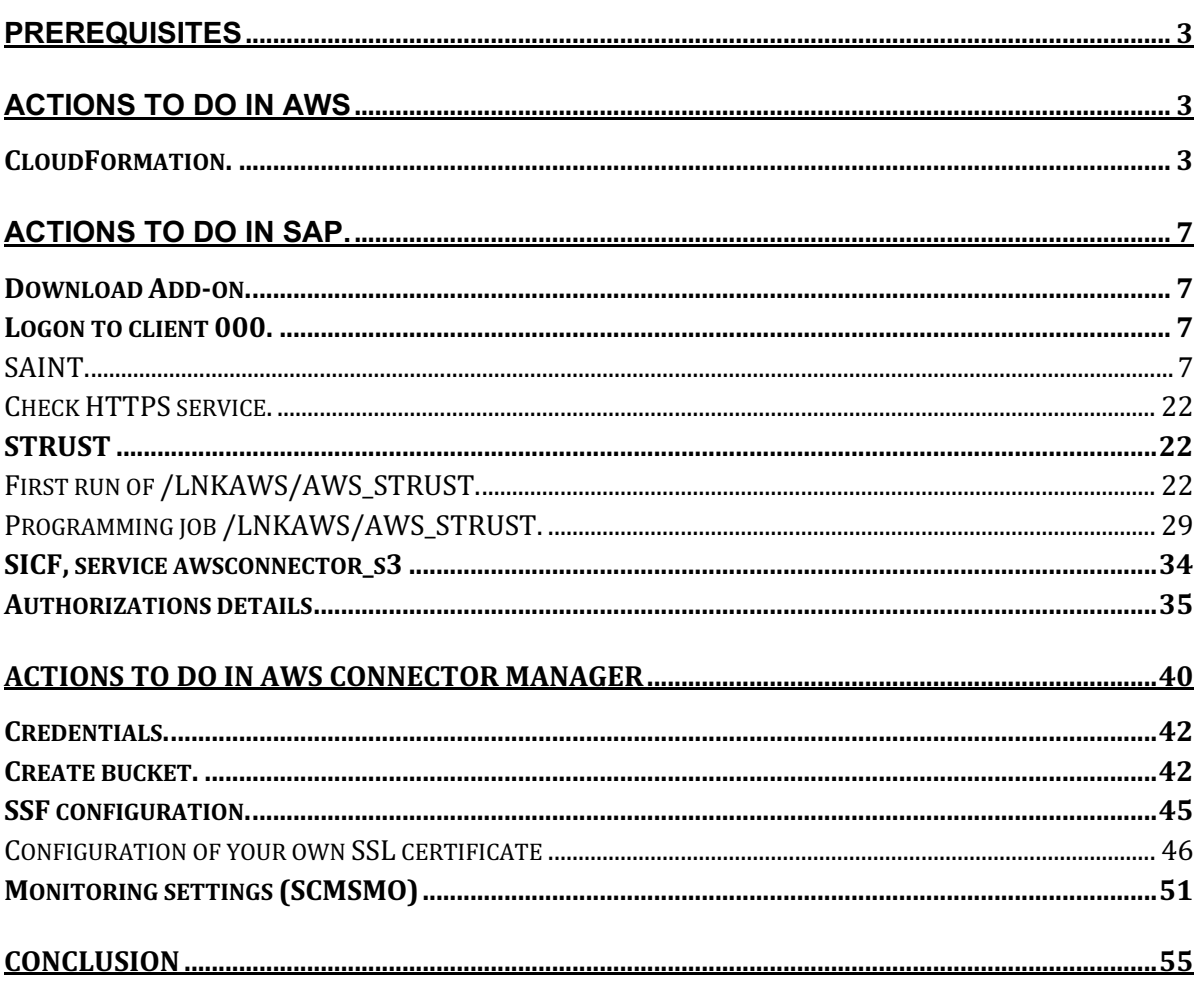

#### **REVISIONES**

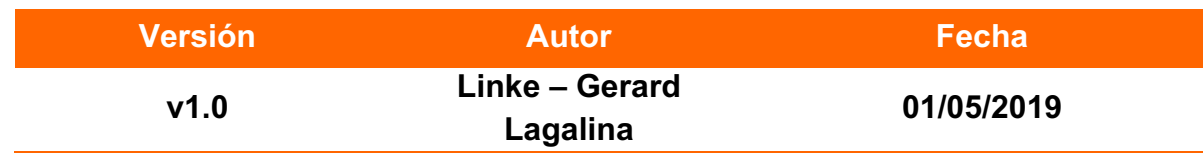

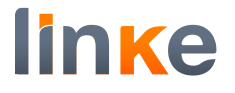

# **Prerequisites**

To run AWS Connector in your SAP system, following prerequisites should be met:

- SAP Netweaver 7.0 or higher (SAP BASIS 700 0028 SAPKB70028)
- SAP Kernel release 720 or higher
- SAP Cryptolib properly installed
- System configured properly to run ABAP Webdynpros (check OSS note 1088717 and mind the host file)
- ICM Services HTTP and HTTPS configured and active
- Connectivity to the Internet (either directly or through a Proxy properly configured).
- To install the add-on, a user with enough privileges (please read Authorizations).

# **Actions to do in AWS**

# **CloudFormation.**

First step is download the CloudFormation Template from this link:

```
https://s3-eu-west-
```

```
1.amazonaws.com/docs.linkeit.com/repo/awsconnector/AWSConnectorCloudformation.yam
l
```
#### Go to the CloudFormation services on AWS console and press the Create stack Button.

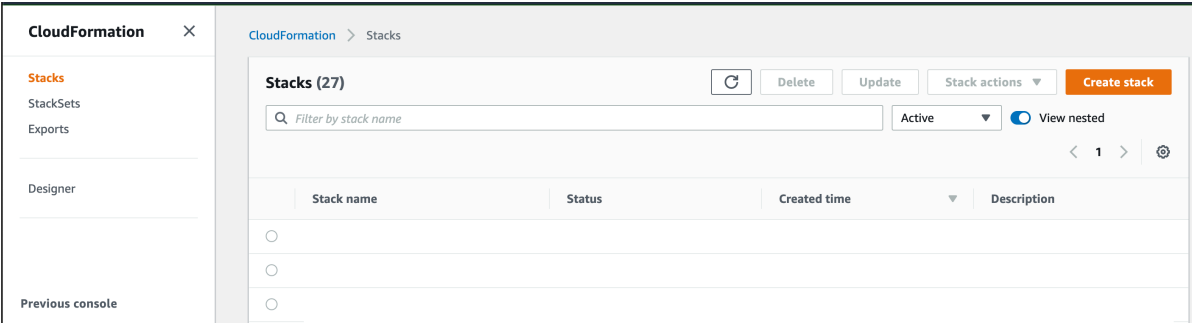

In prepare template select the option "Template is ready".

in specify template menu, select the "upload a template file" and chose the yaml file downloaded previously.

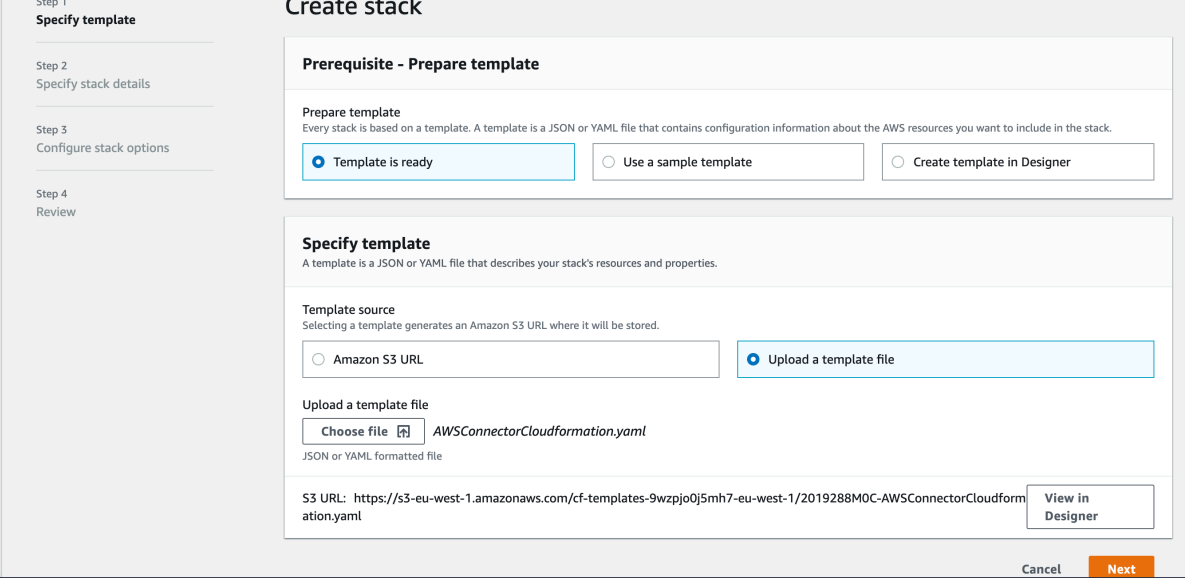

In specify stack details menu, insert name "AWSConnectorCloudFormation" in field stack name.

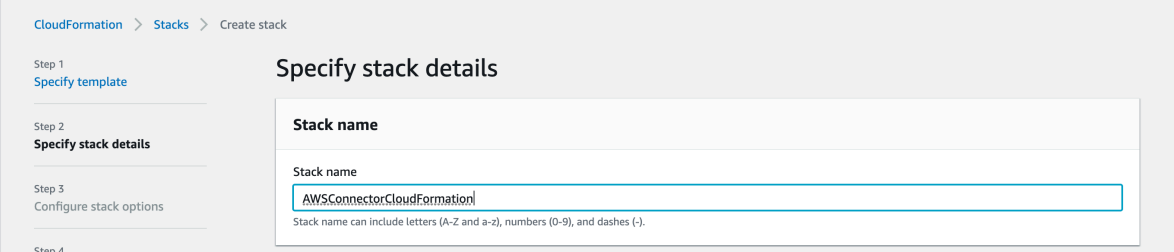

In parameters menu, insert SAP SID value (only lowercase and numbers).

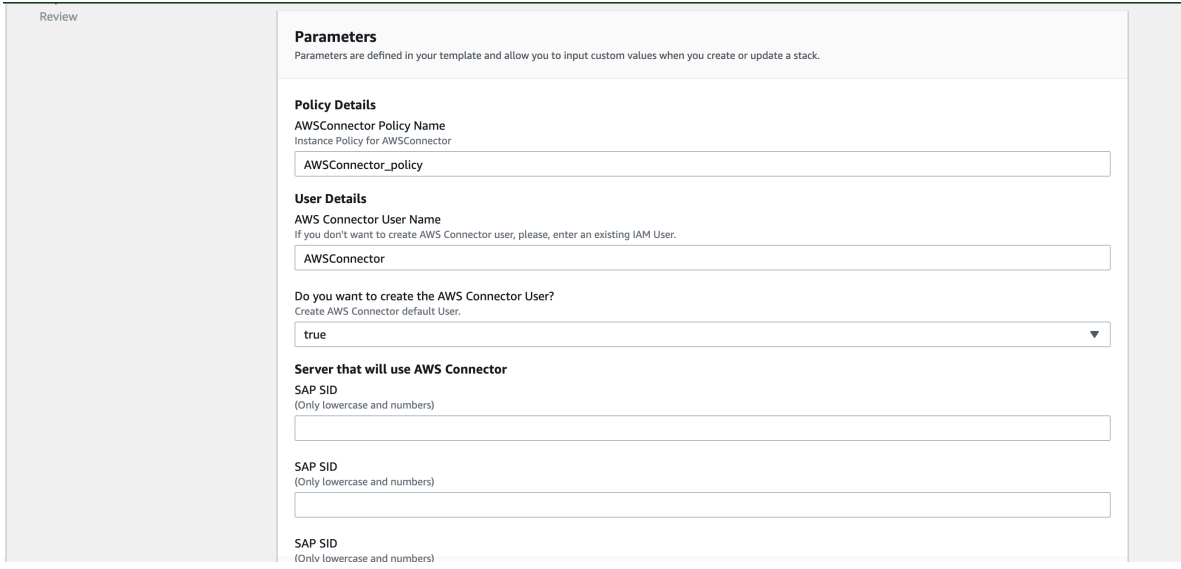

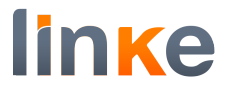

Add one tag with these values:

# Key = Product

### Value = AWSConnector

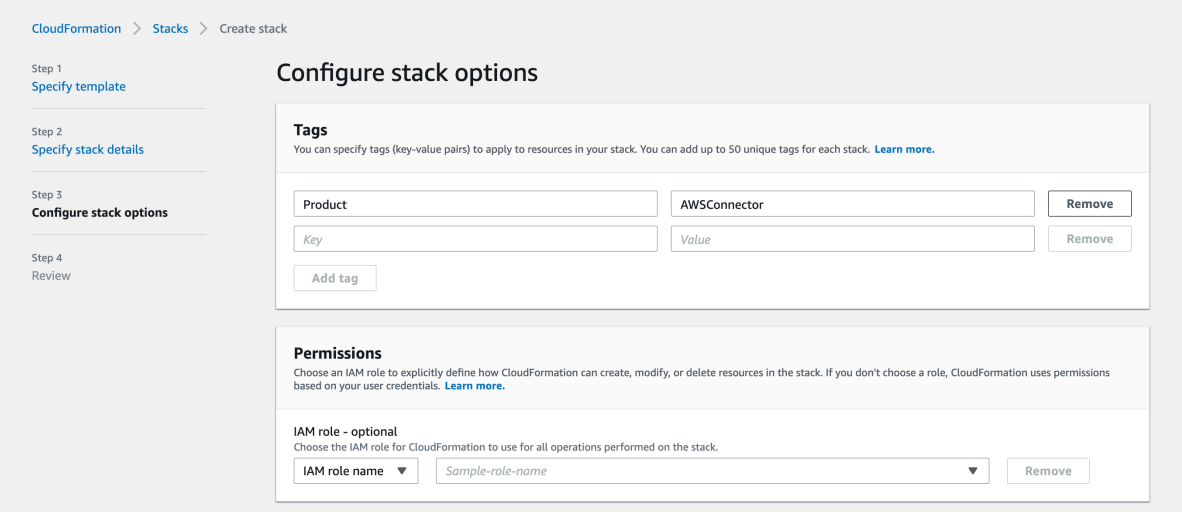

In Review AWSConnectorCloudFormation step, check the option "I acknowledge that AWS CloudFormation might create IAM resources with custom names.".

Press "create stack" button.

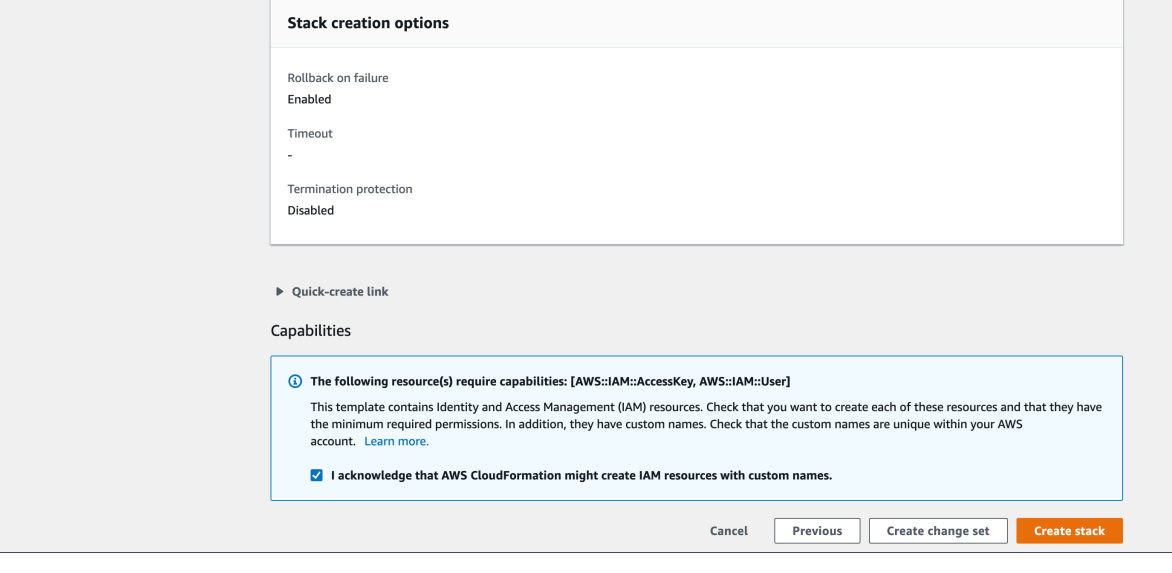

When the stack is created successfully a screen similar to this will be displayed.

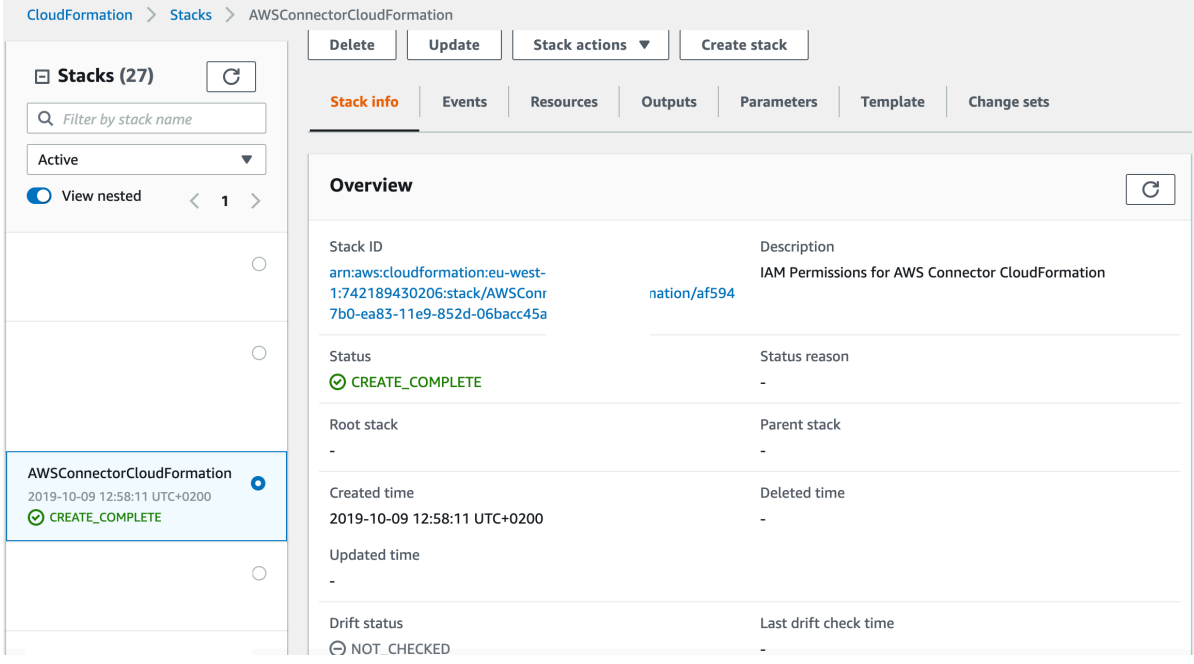

In Outputs menu, you can see the AccessKey and the SecretKey. These keys should be used later in credentials tab on AWS Connector management transaction.

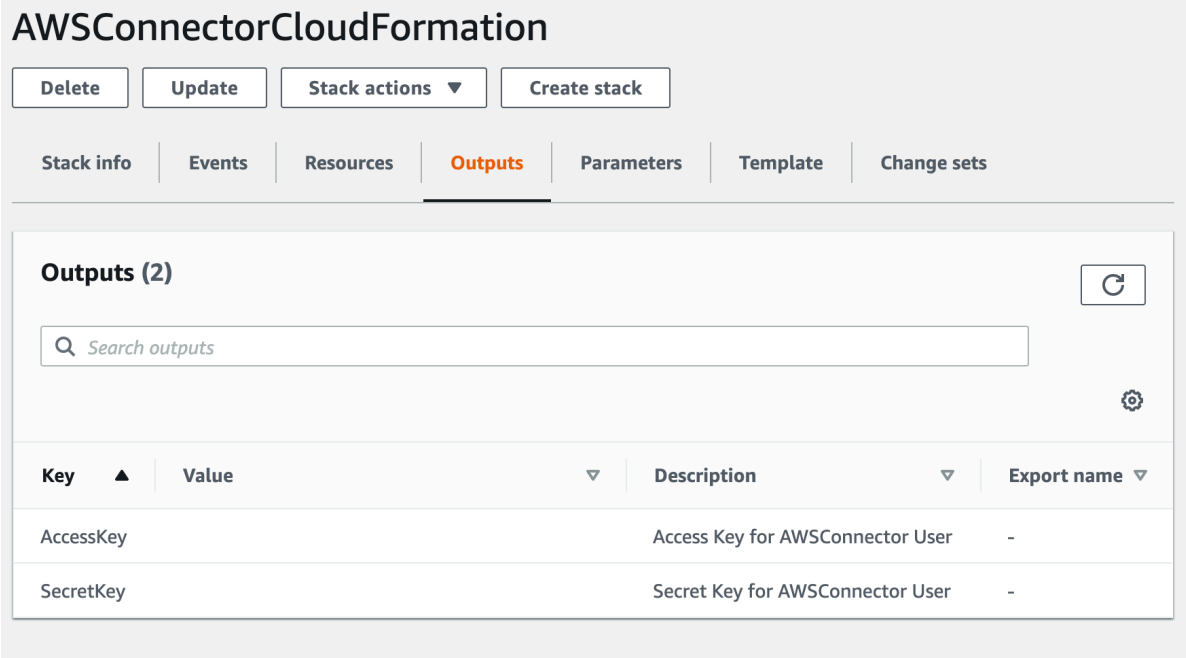

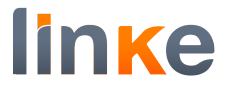

# **Actions to do in SAP.**

### **Download Add-on.**

Download Add-on from this link: https://s3-eu-west-1.amazonaws.com/docs.linkeit.com/repo/awsconnector/D040020760607\_0000016.PAT

# **Logon to client 000.**

Installation of AWS Connector must be done in client 000.

# SAINT.

#### Go to transaction **SAINT**.

Add-On Installation Tool - Version 7.40/0071

#### $\begin{picture}(20,20) \put(0,0){\dashbox{0.5}(5,0){ }} \thicklines \put(15,0){\circle{10}} \put(25,0){\circle{10}} \put(25,0){\circle{10}} \put(25,0){\circle{10}} \put(25,0){\circle{10}} \put(25,0){\circle{10}} \put(25,0){\circle{10}} \put(25,0){\circle{10}} \put(25,0){\circle{10}} \put(25,0){\circle{10}} \put(25,0){\circle{10}} \put(25,0){\circle{10}} \put(25,0){\circle{10}} \put($

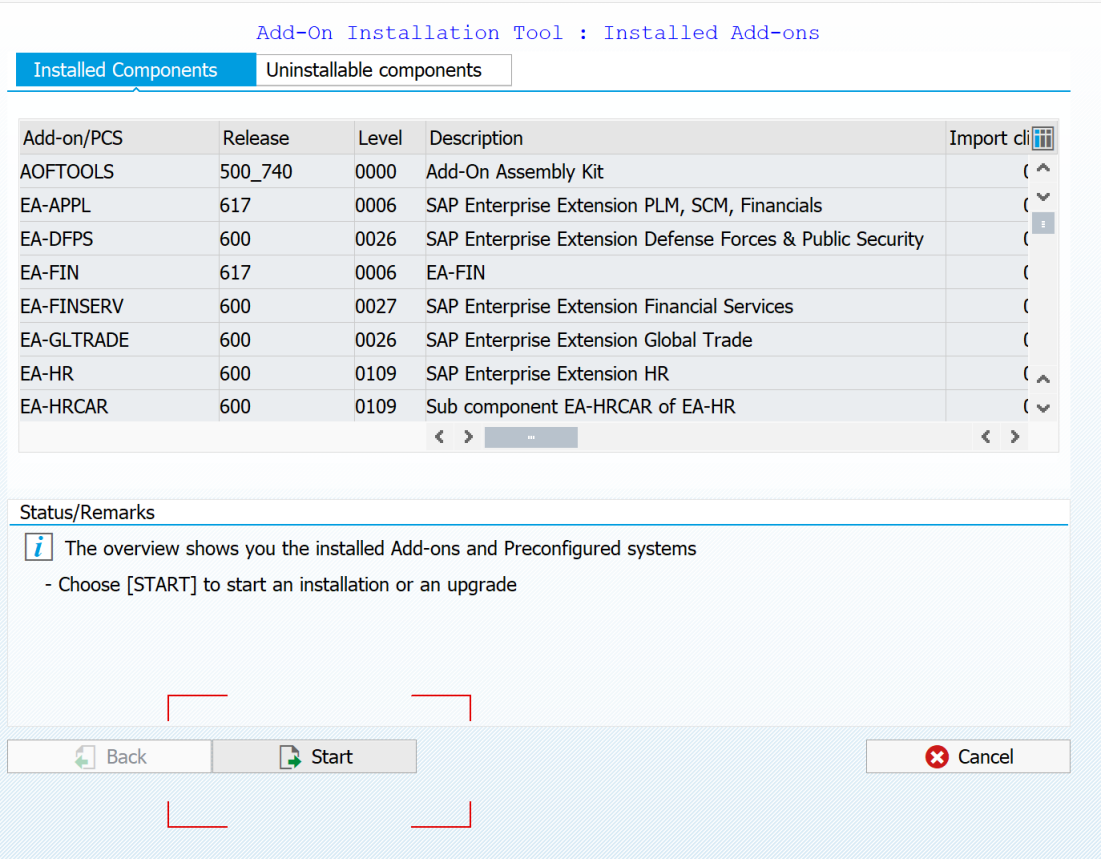

Installation Package menu -> Load package -> From Application Server.

# **Autor:** Linke – Gerard Lagalina **Revisión:** v1.0

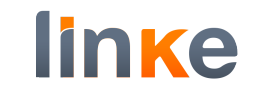

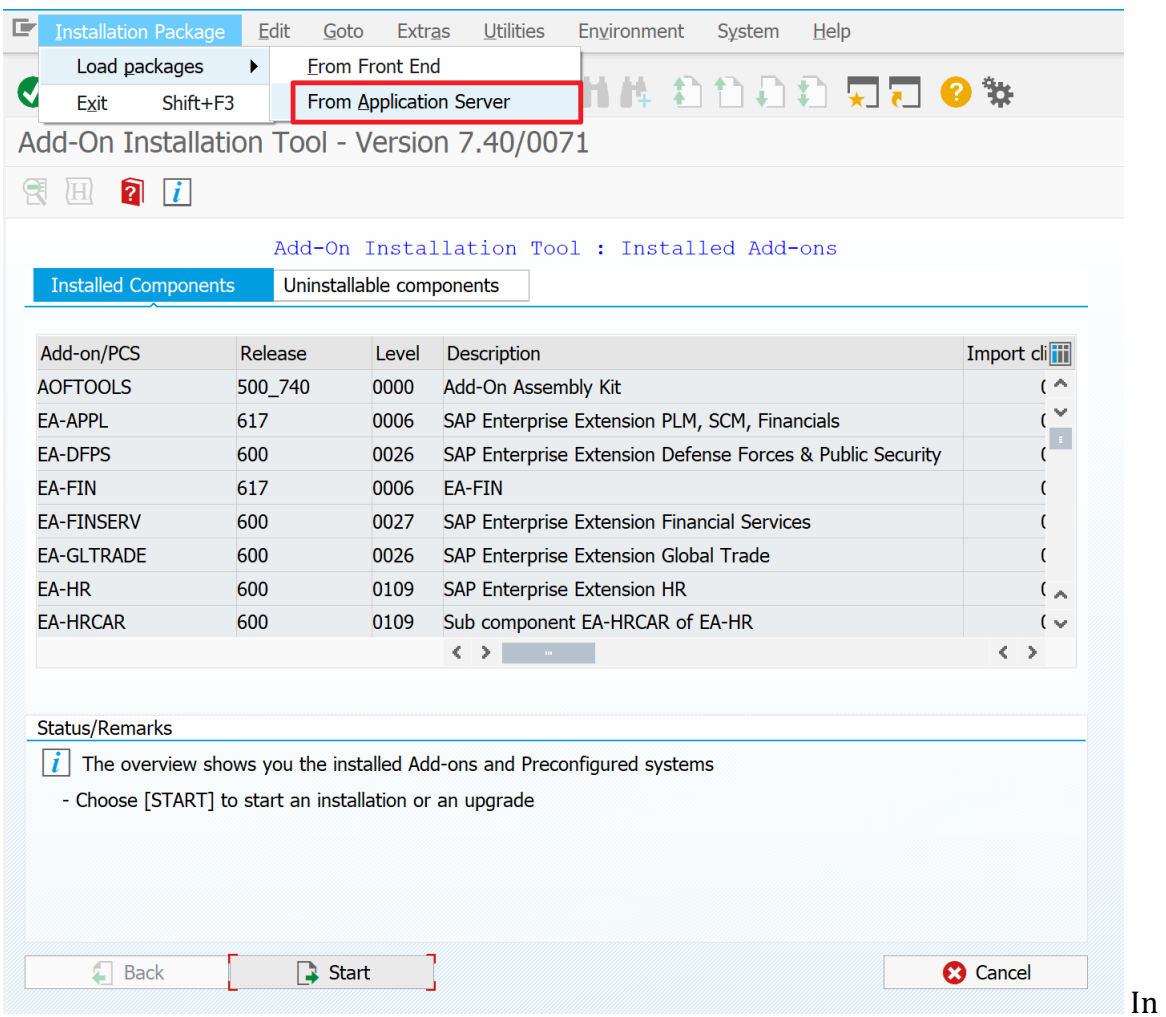

the pop up that appears press the yes button.

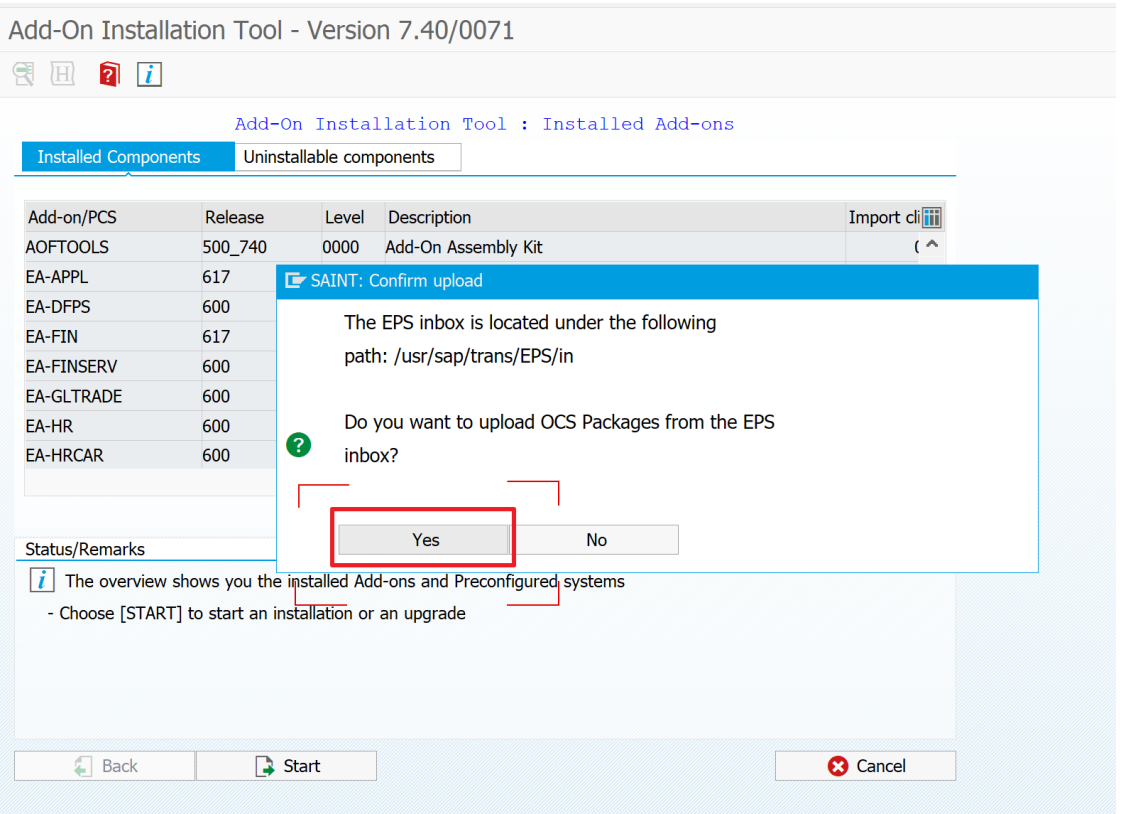

linke

Or also the add-on can be install from Frontend. Installation Package menu -> Load package -> From Front end.

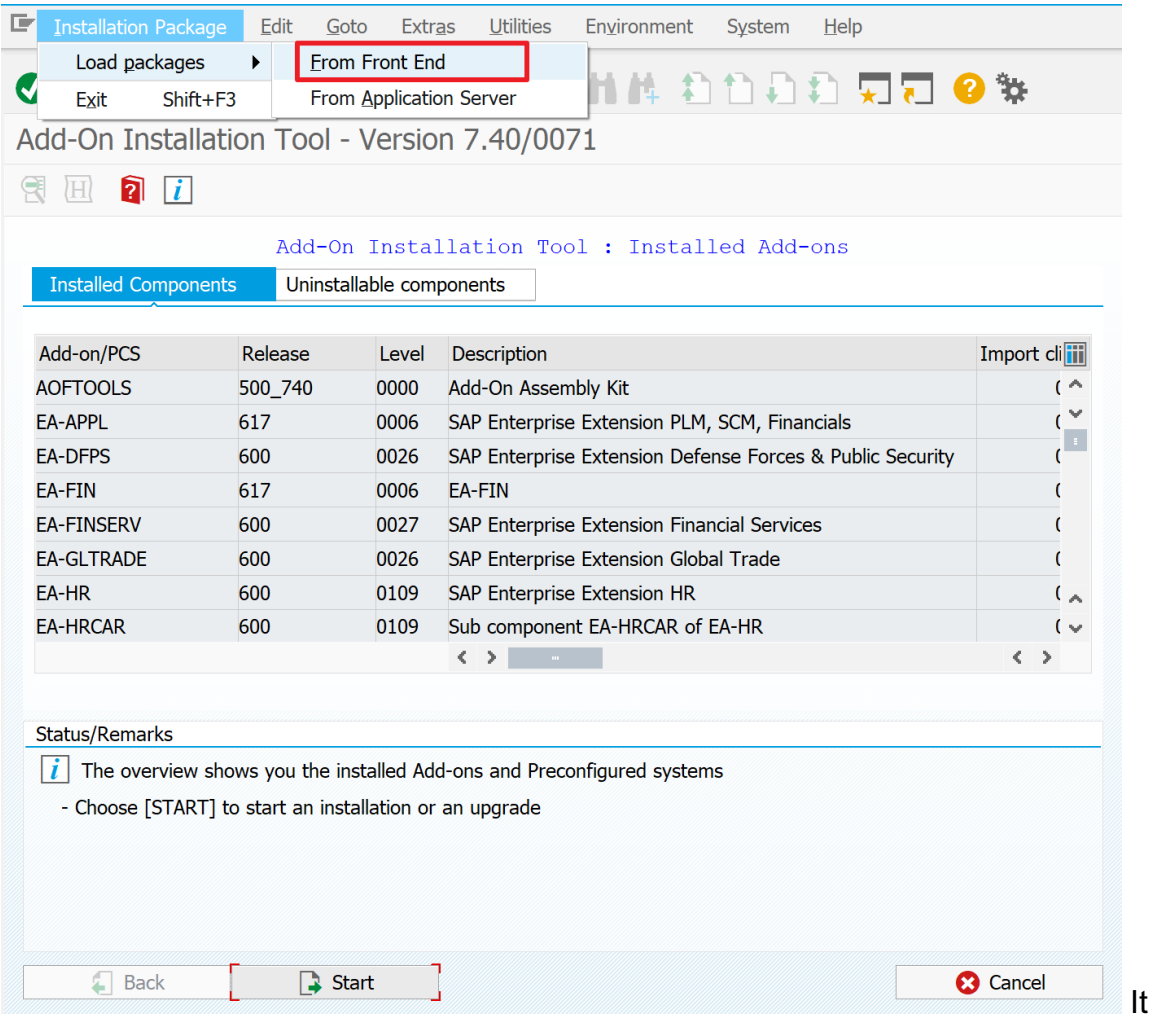

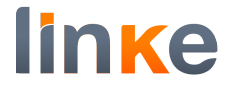

# Select the .car/.sar file.

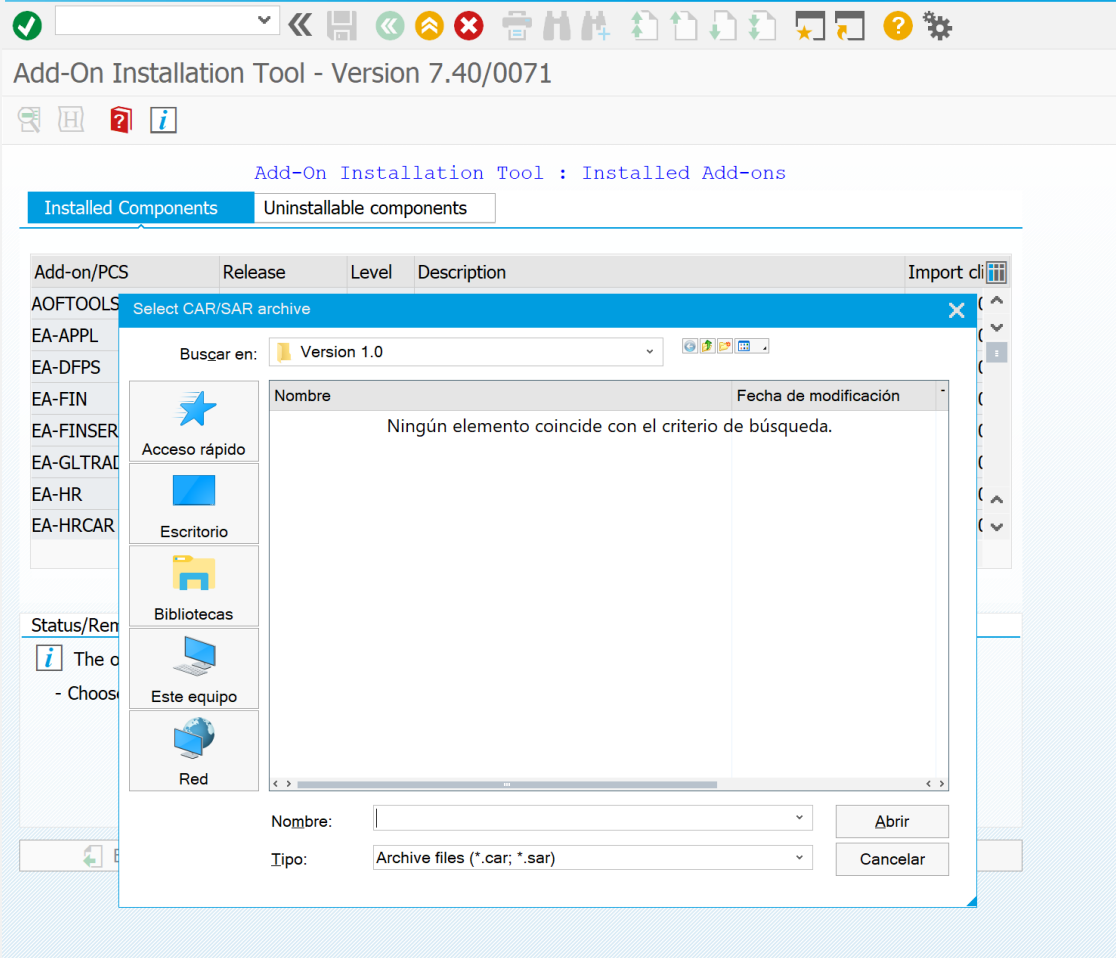

Appears a screen where you can see downloaded file.

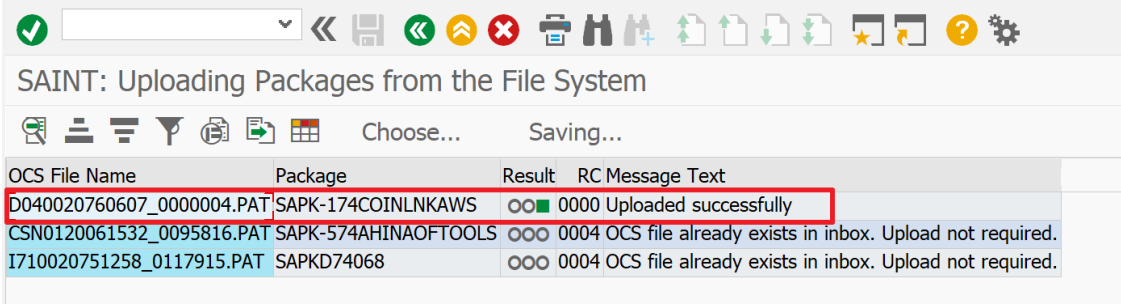

### Press the back button.

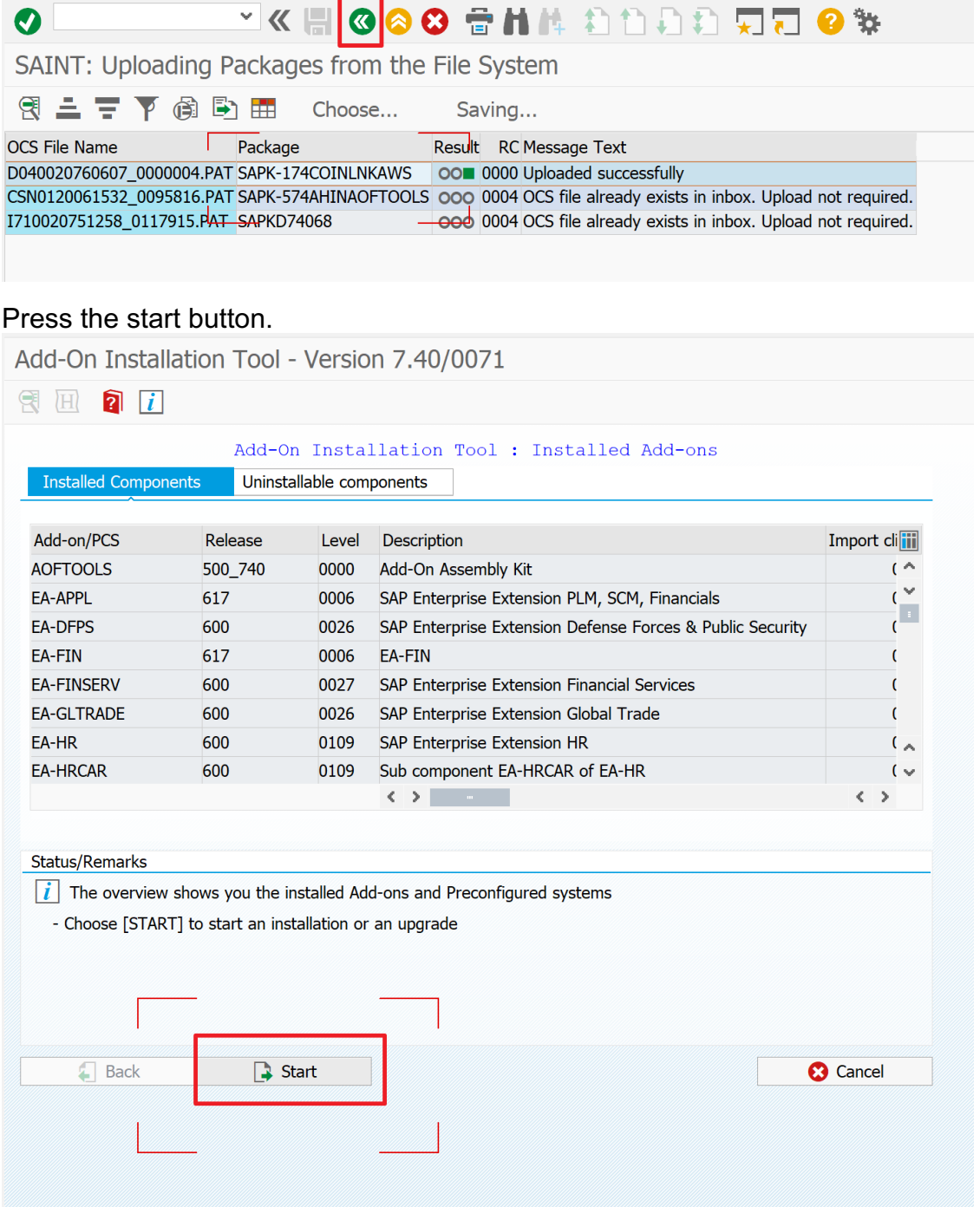

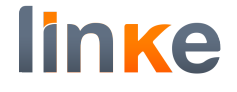

# If the add-on is not displayed on screen, you must press the load button.

Add-On Installation Tool - Version 7.40/0071

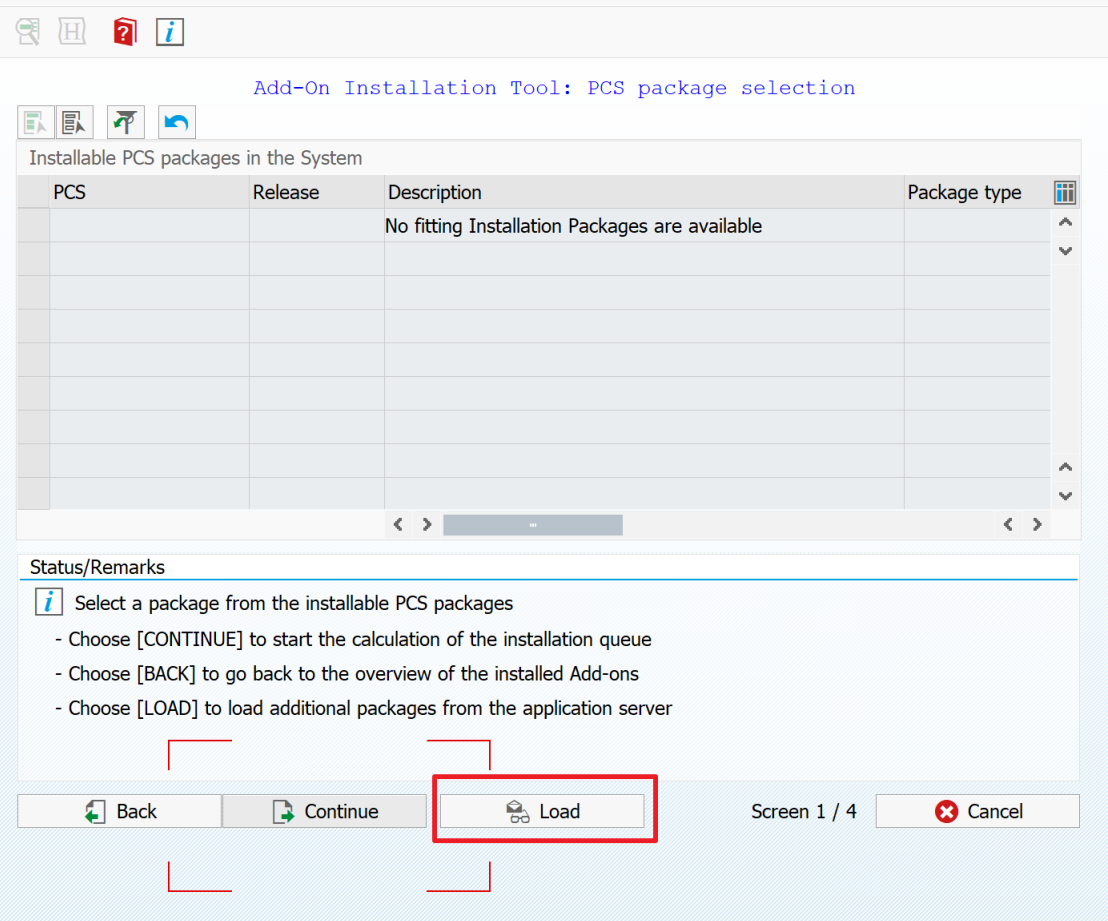

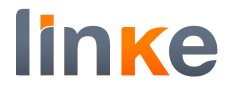

# Press the yes button.

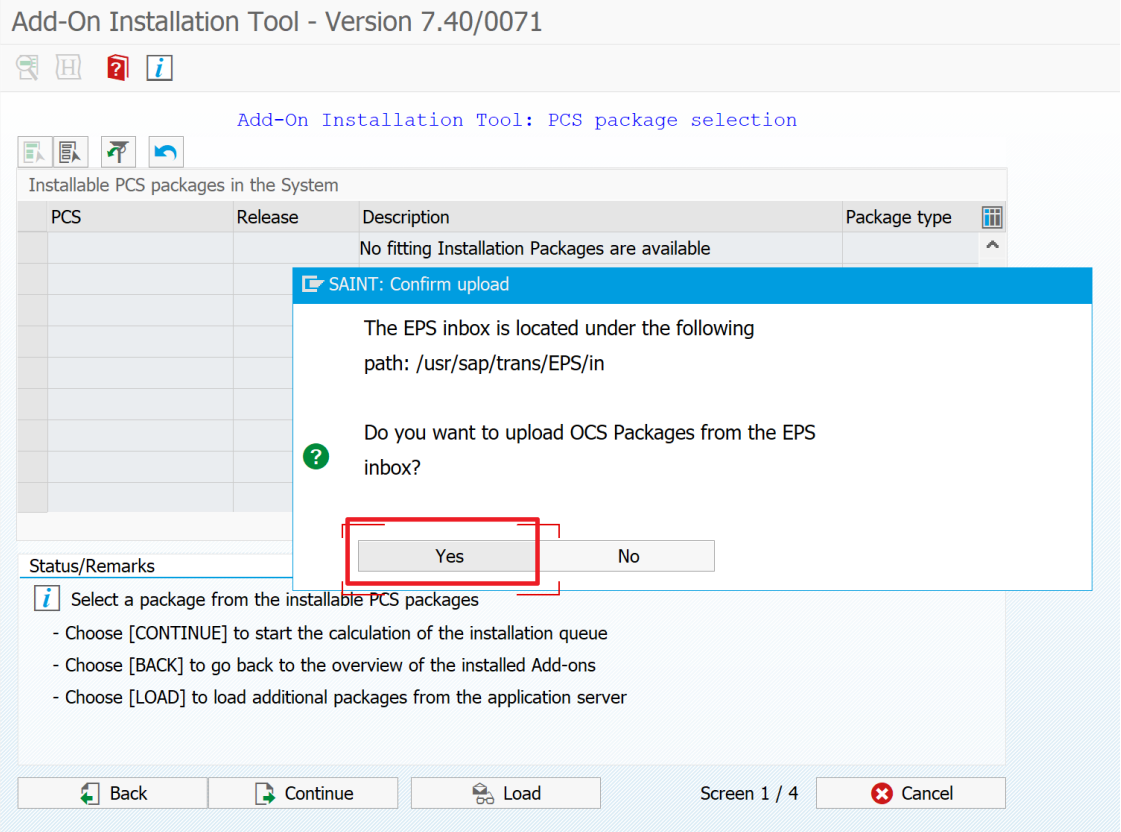

# Once loaded the add-on, press the continue button

Add-On Installation Tool - Version 7.40/0071

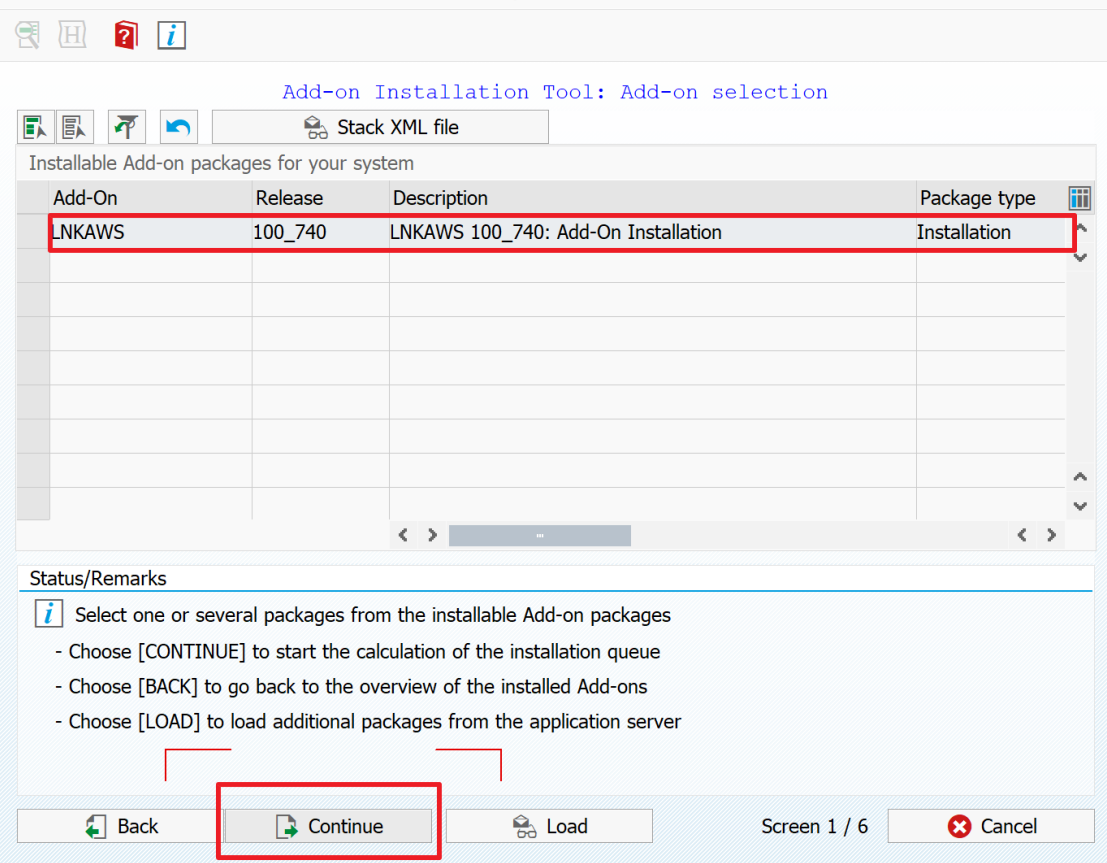

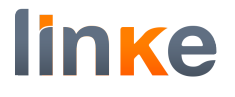

# Press the continue button.

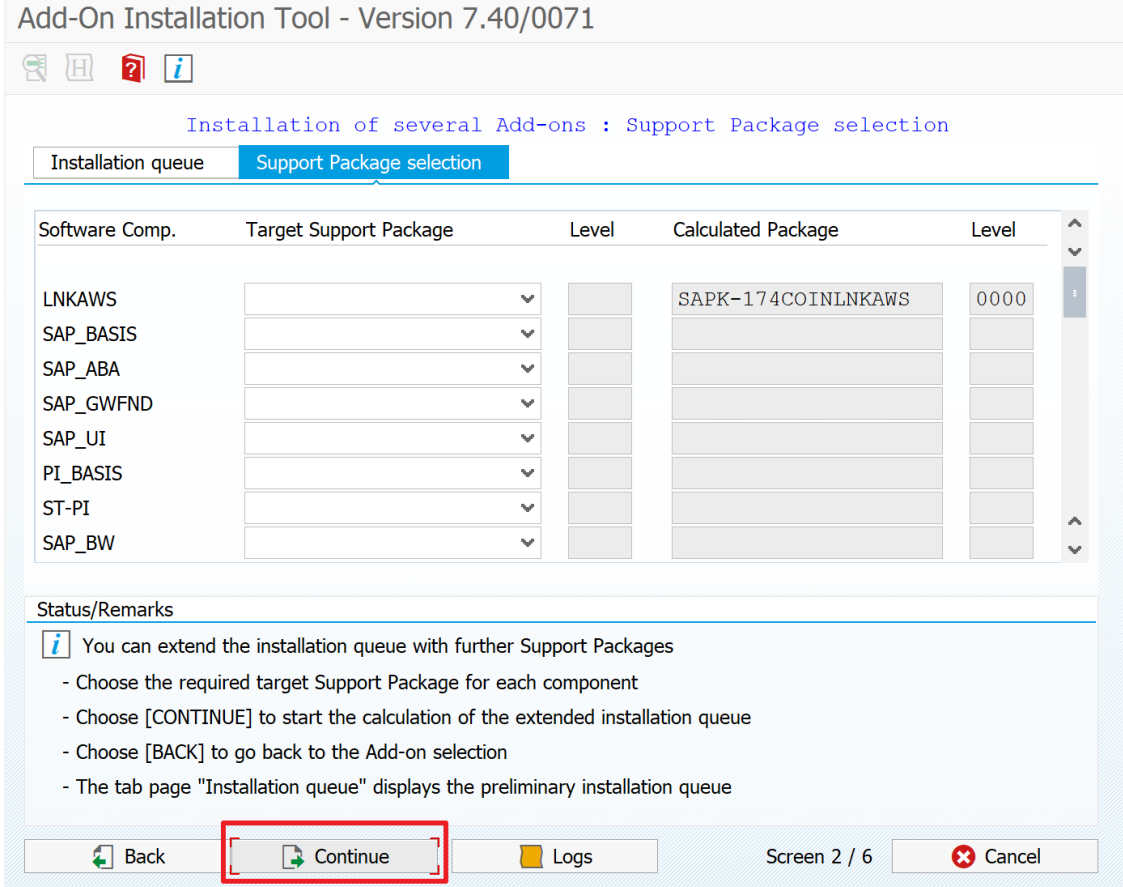

# Press the continue button.

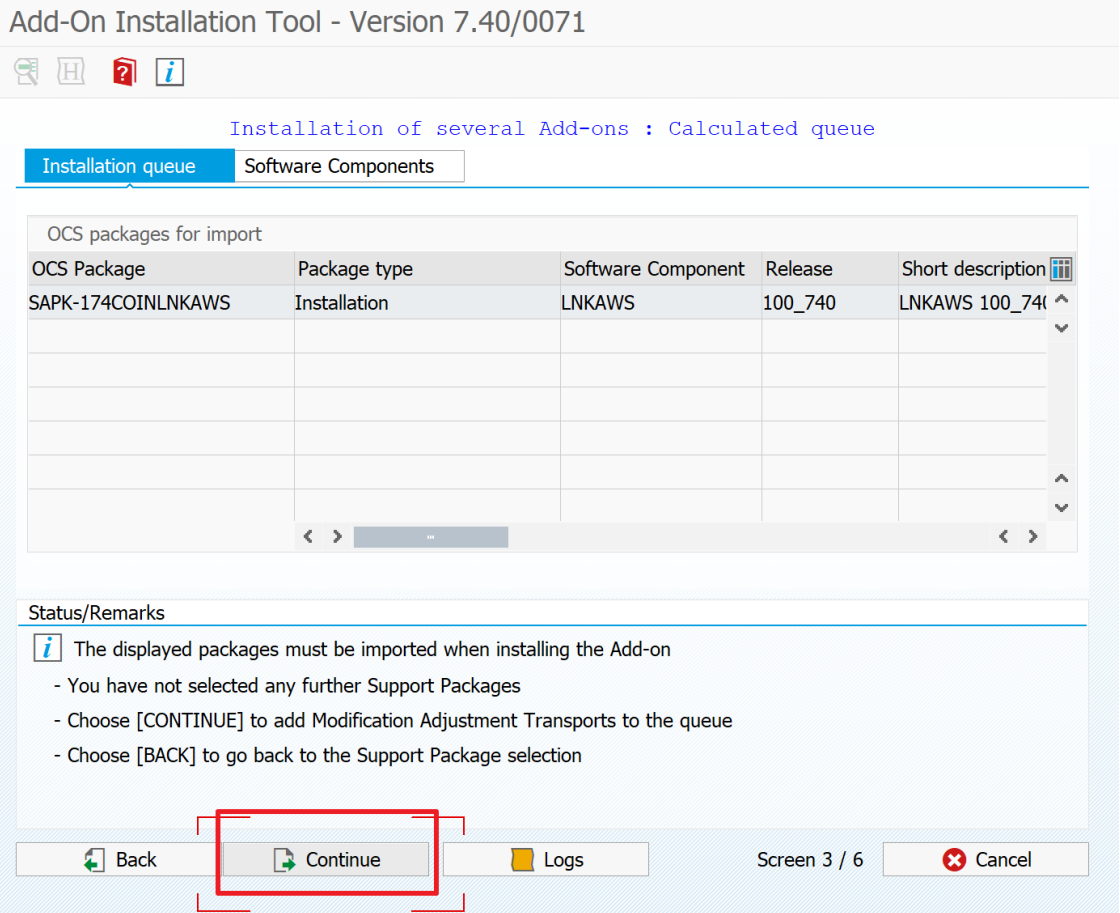

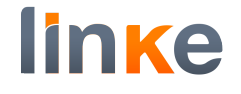

# In the displayed pop up, press yes button.

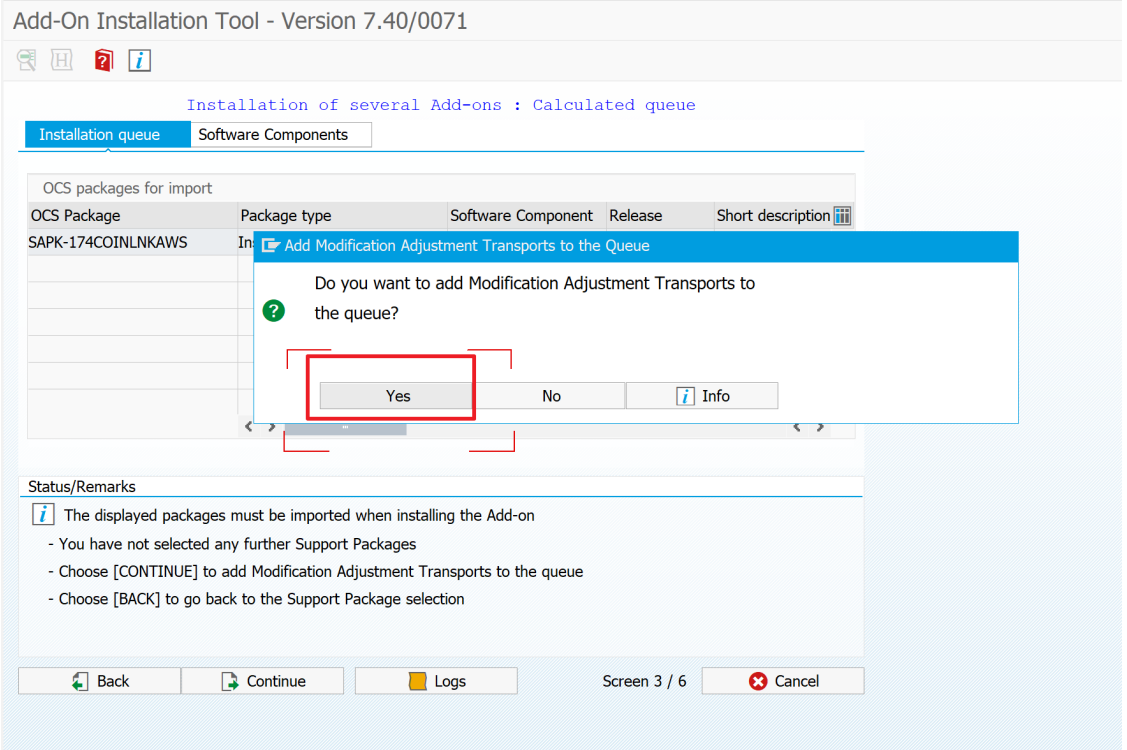

# Press continue button.

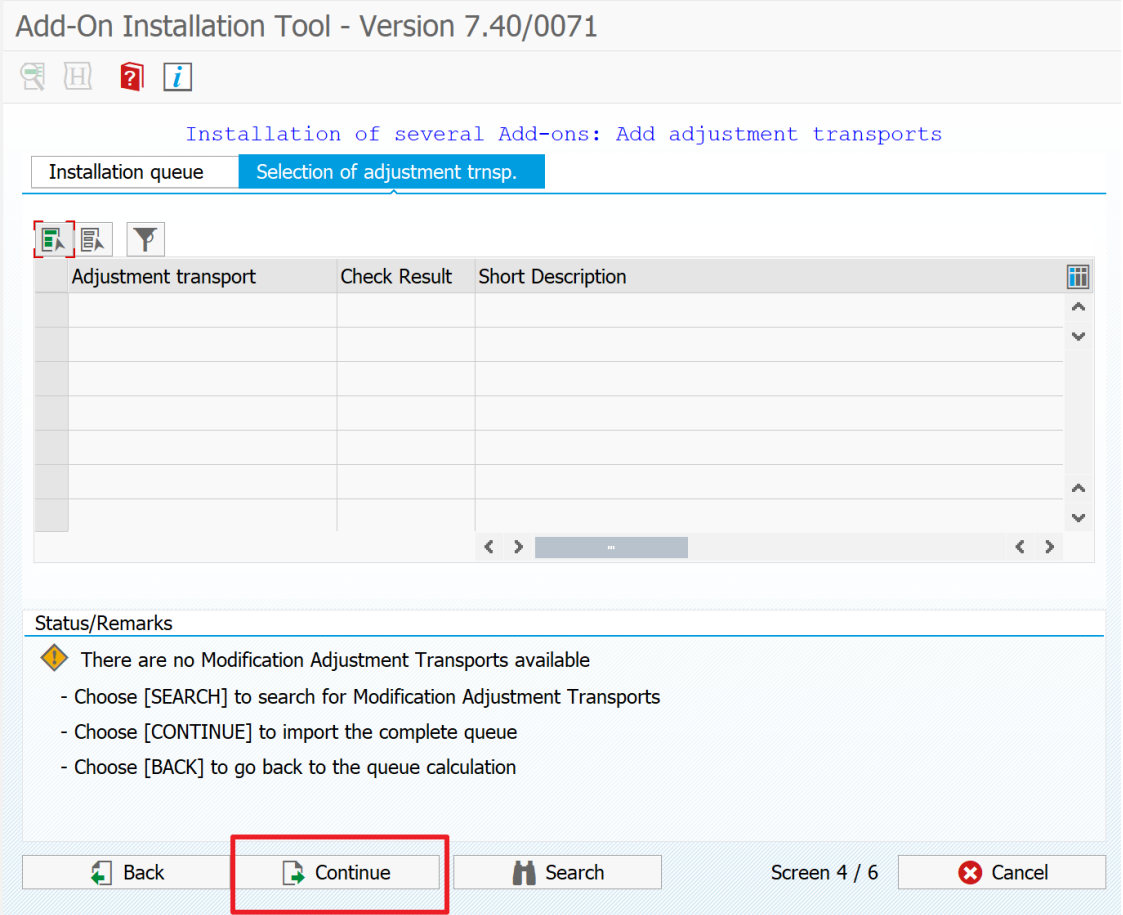

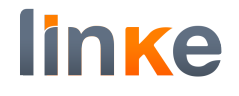

# In the displayed pop up, press the Ok button.

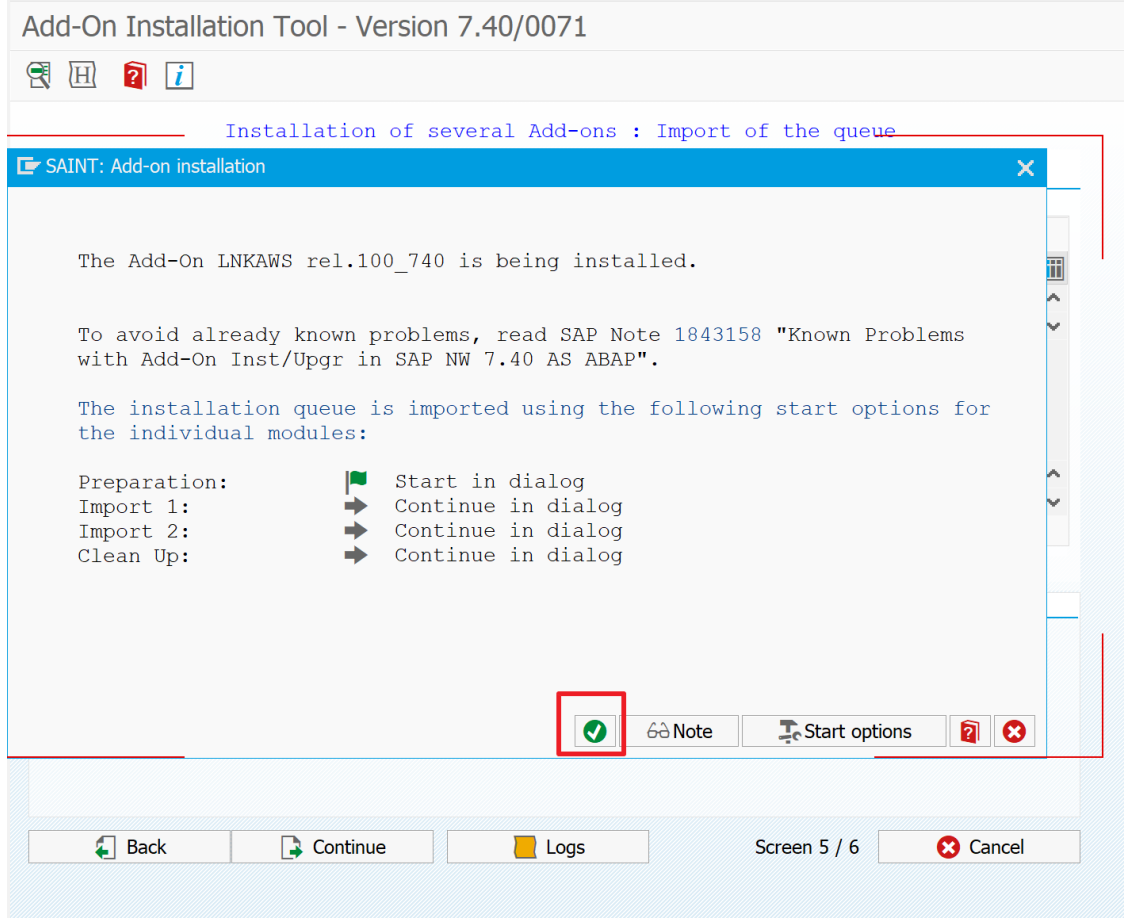

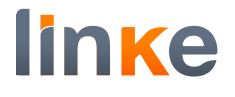

# Press finish button.

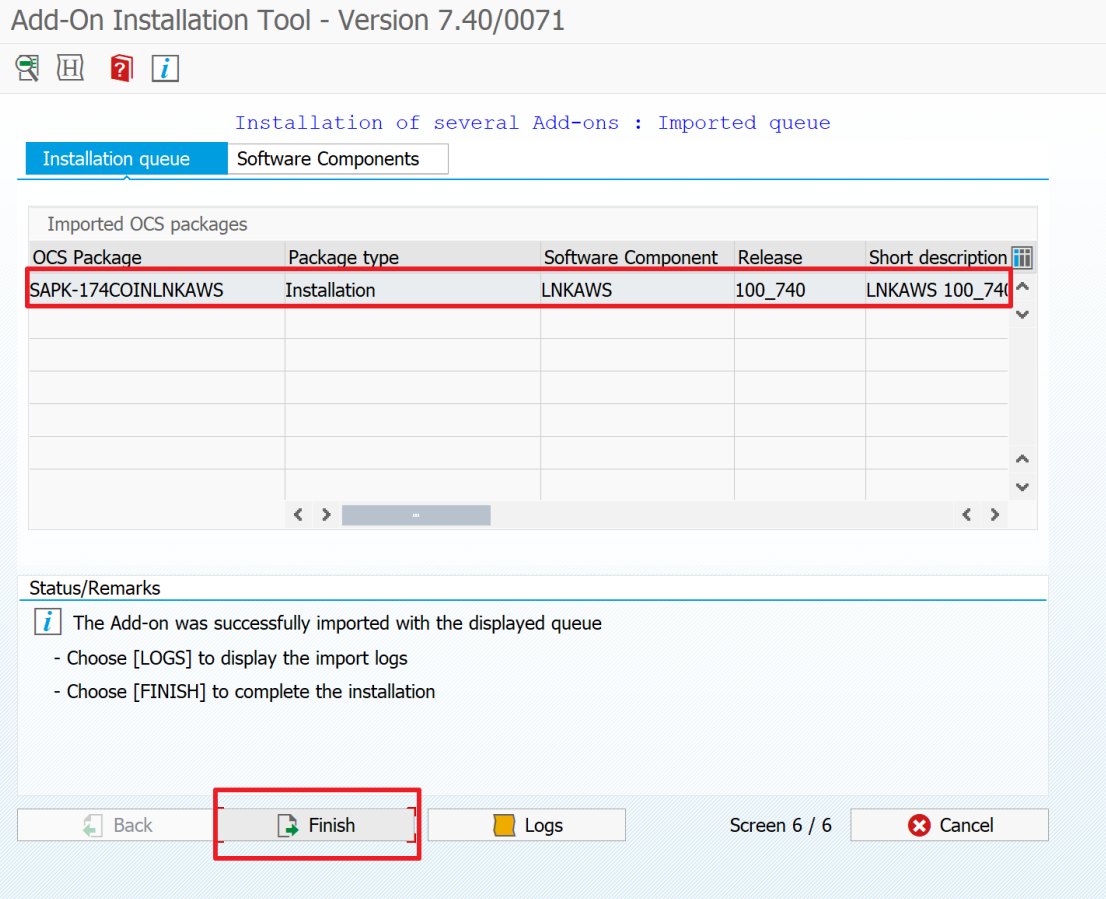

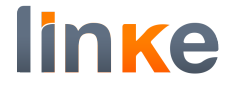

In the sending the runtime analysis pop-up, you can press the display button or do not send button.

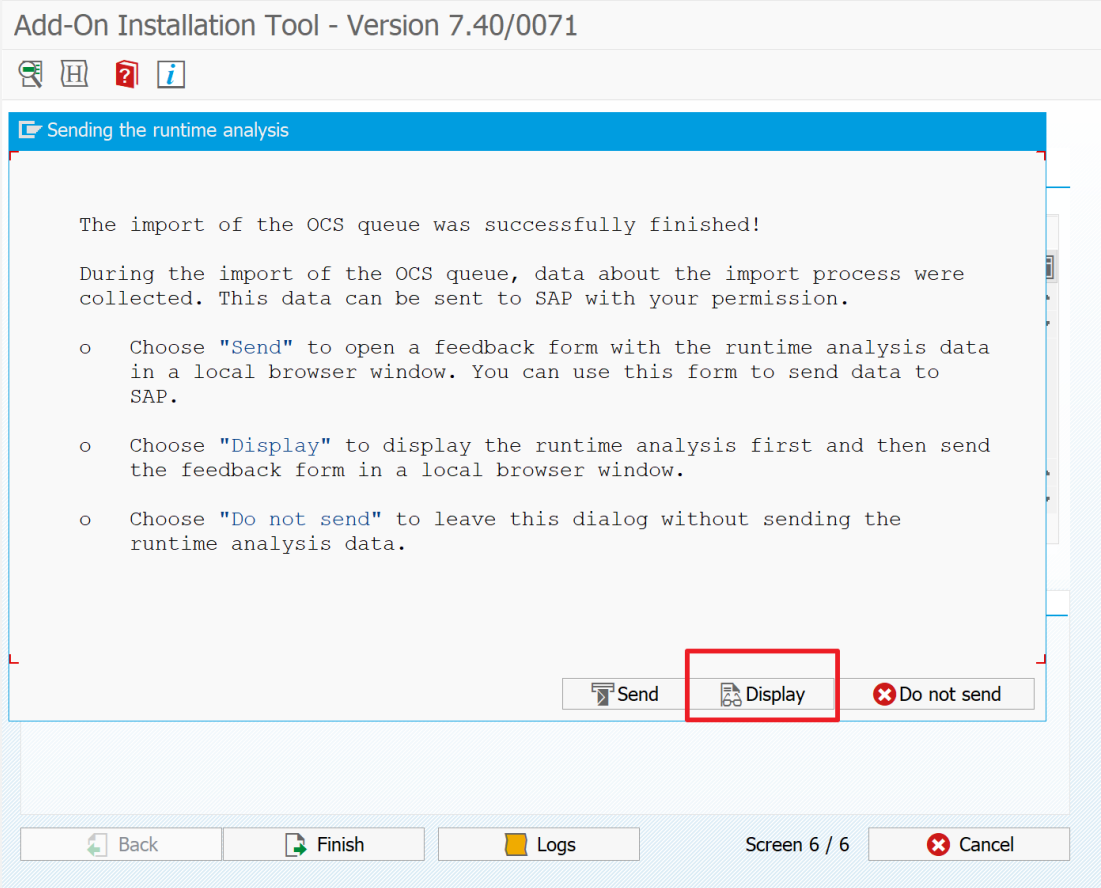

# Check HTTPS service.

Ensure HTTP and HTTPS services are existing and active. Go to transaction **SMICM**.

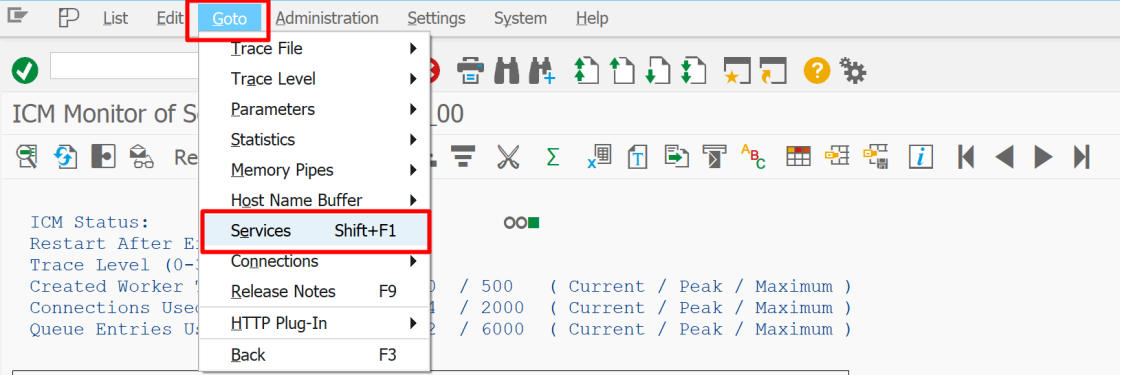

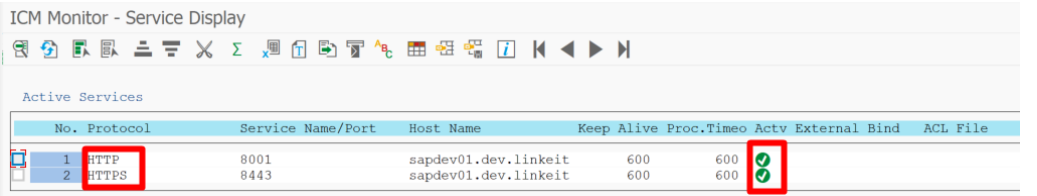

# **STRUST**

# First run of /LNKAWS/AWS\_STRUST.

The system must be configured to add to STRUST in SSL client the AWS certificates.

This is automatically done with transaction /LNKAWS/AWS\_STRUST. A preparation must be done priori running /LNKAWS/AWS\_STRUST. Run transaction SM69.

If the operating system is Linux:

Create a new command:

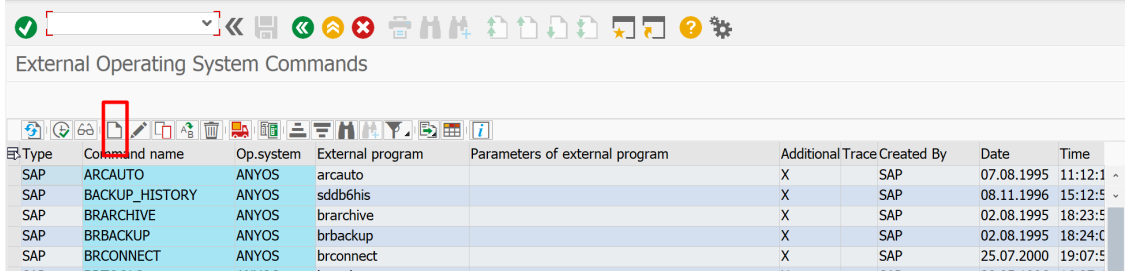

# OpenSSL.

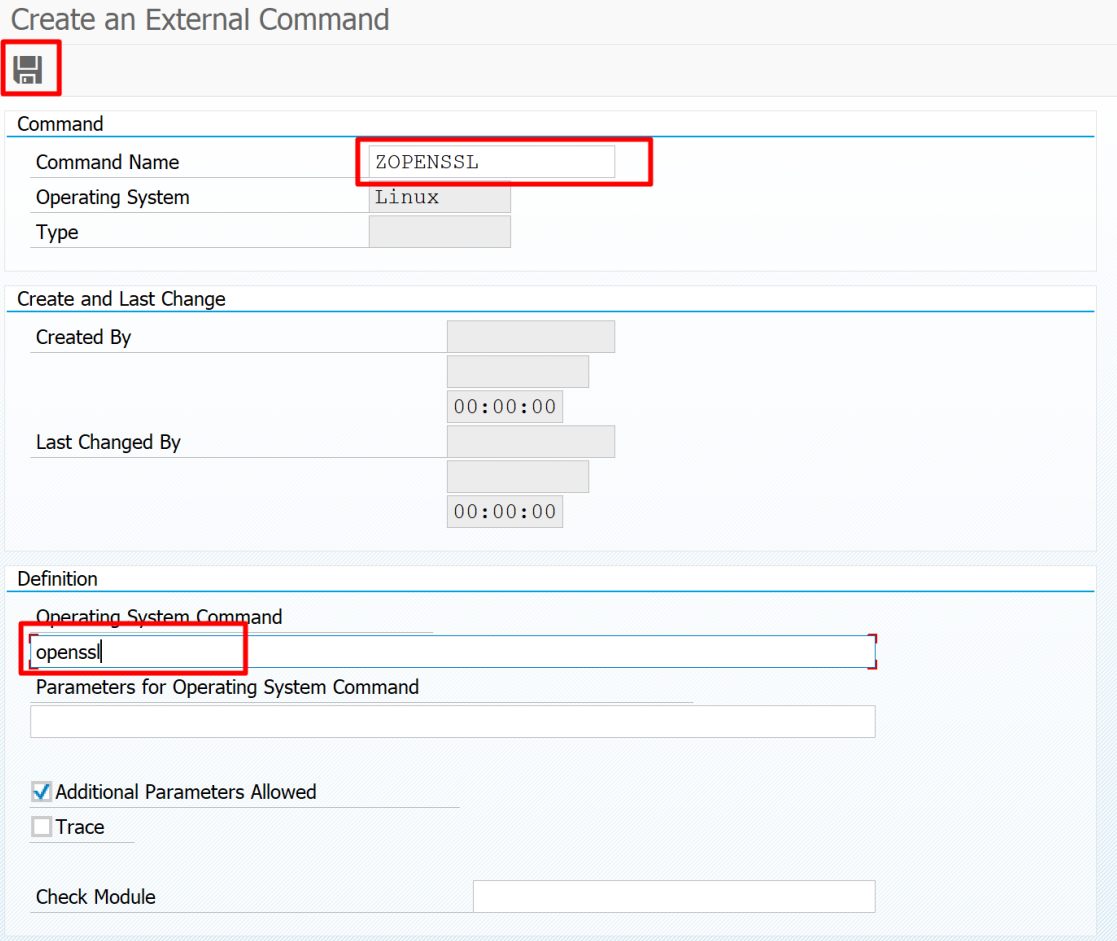

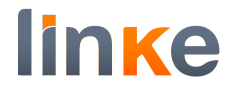

# Wget.

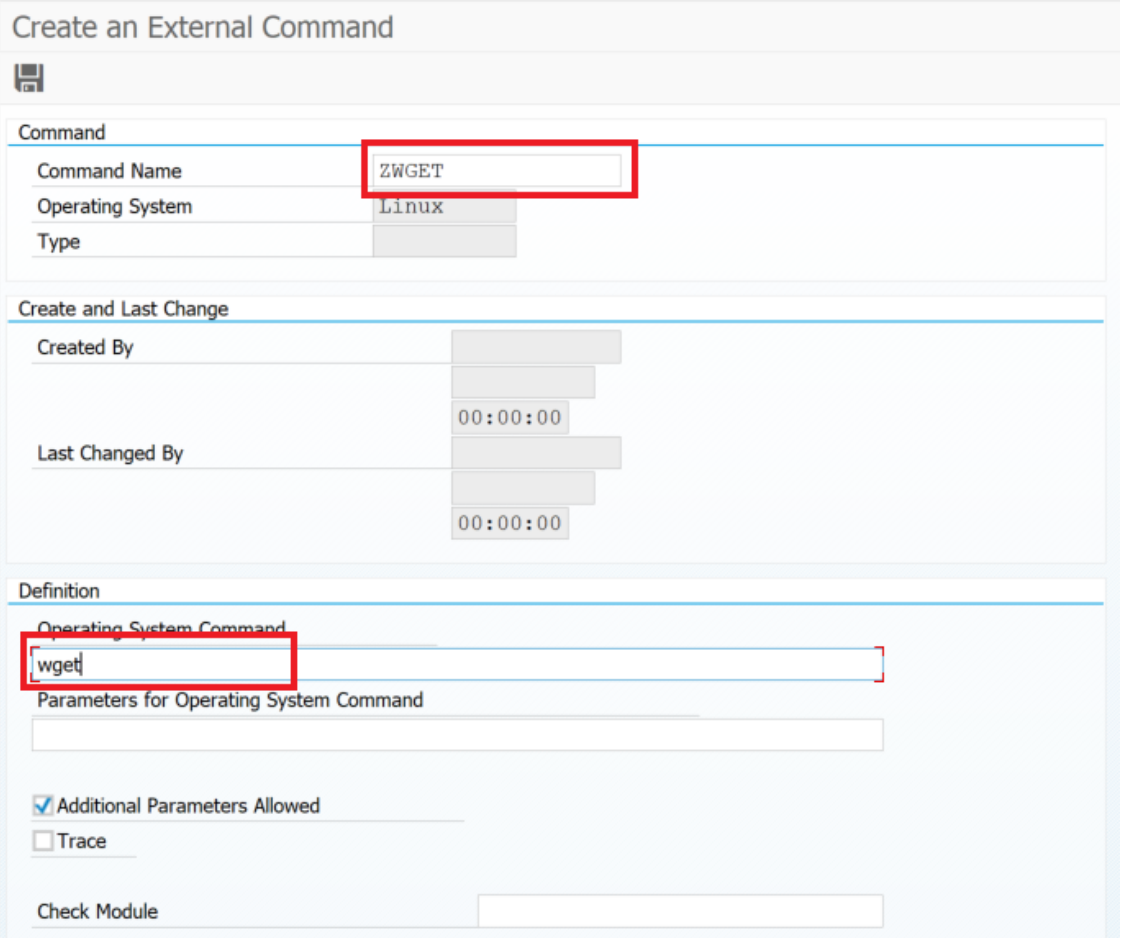

If the operating system is Windows:

1.- Configure path in the /LNKAWS/CONST table (SM30): The Low field informs the path where you want to store the openSSL and Wget executables. The data to be entered in the table are the following:

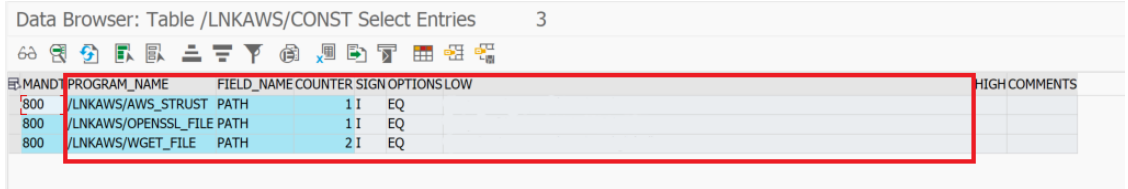

### 2.- Create a new command:

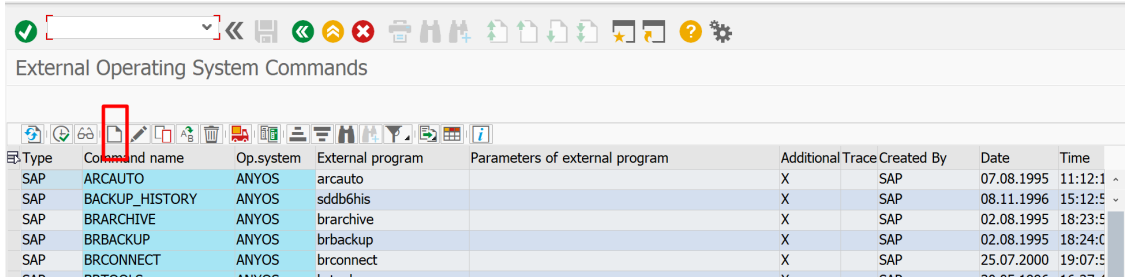

# 3.- OpenSSL.

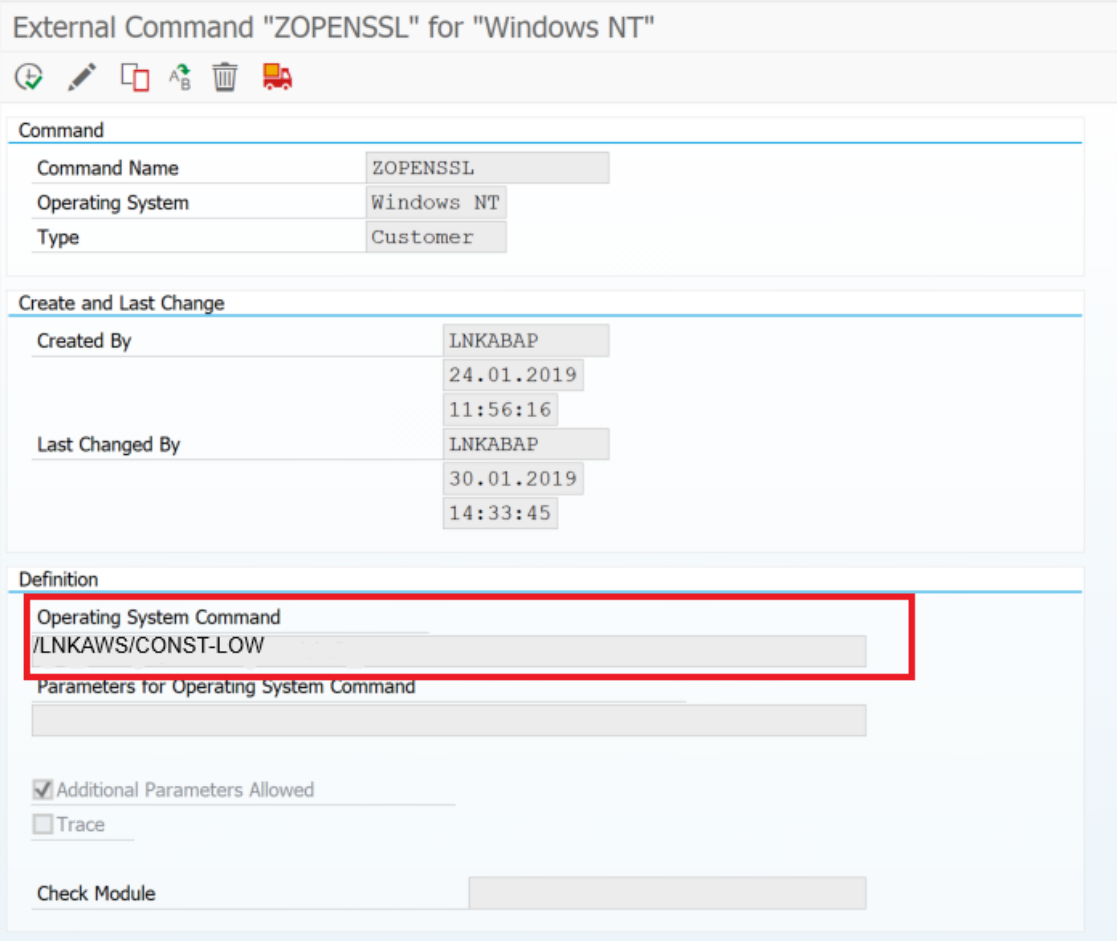

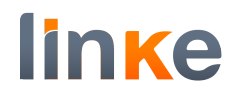

# 4.- Wget.

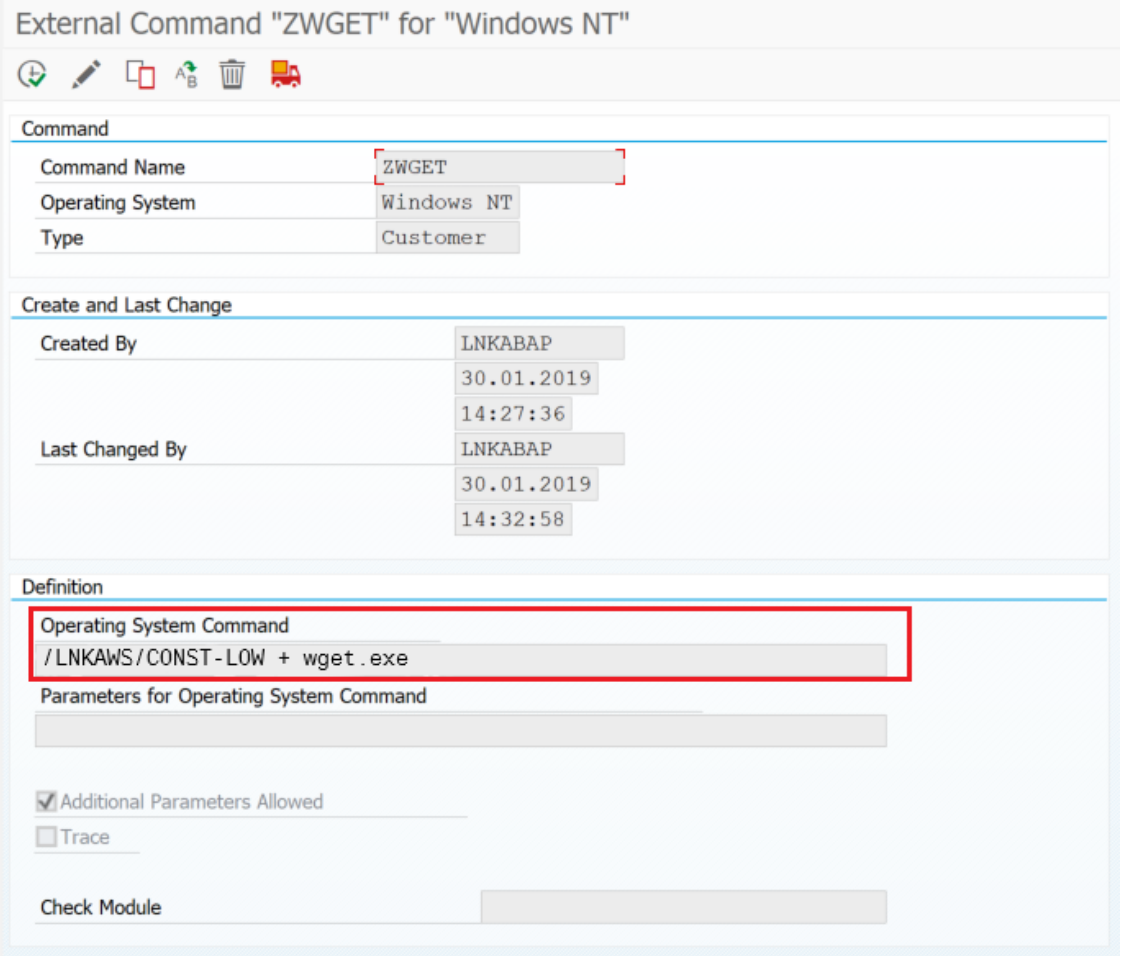

#### Once added ZOPENSSL and ZWGET to SM69, Run transaction /LNKAWS/AWS\_STRUST with these parameters:

AWS Connector. STRUST automatic maintenance for SSL certificates

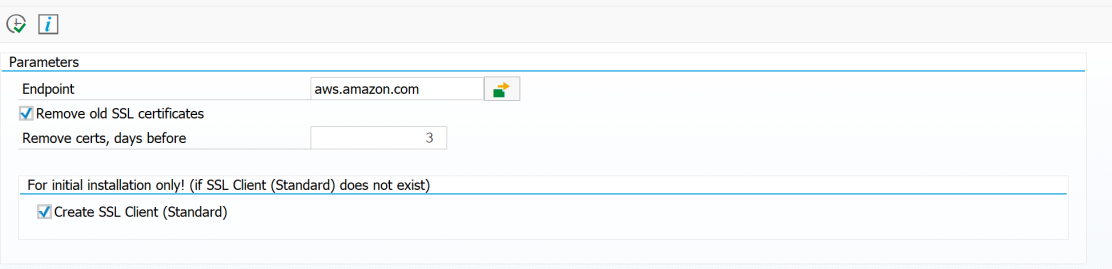

#### Expect to have this result:

AWS Connector. STRUST automatic maintenance for SSL certificates

AWS Connector. STRUST automatic maintenance for SSL certificates

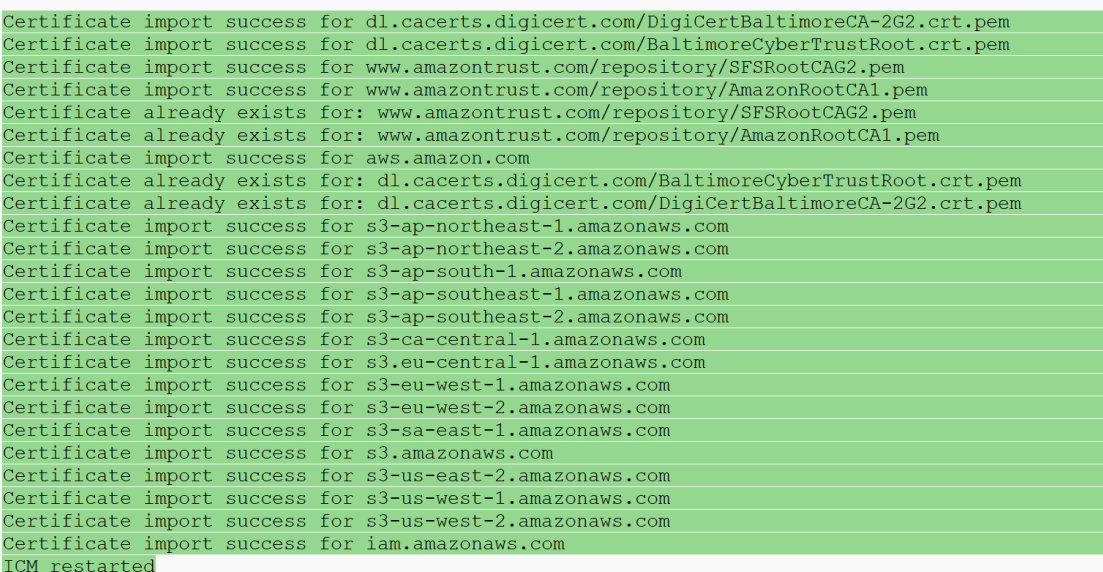

# You can check the result in transaction STRUST:

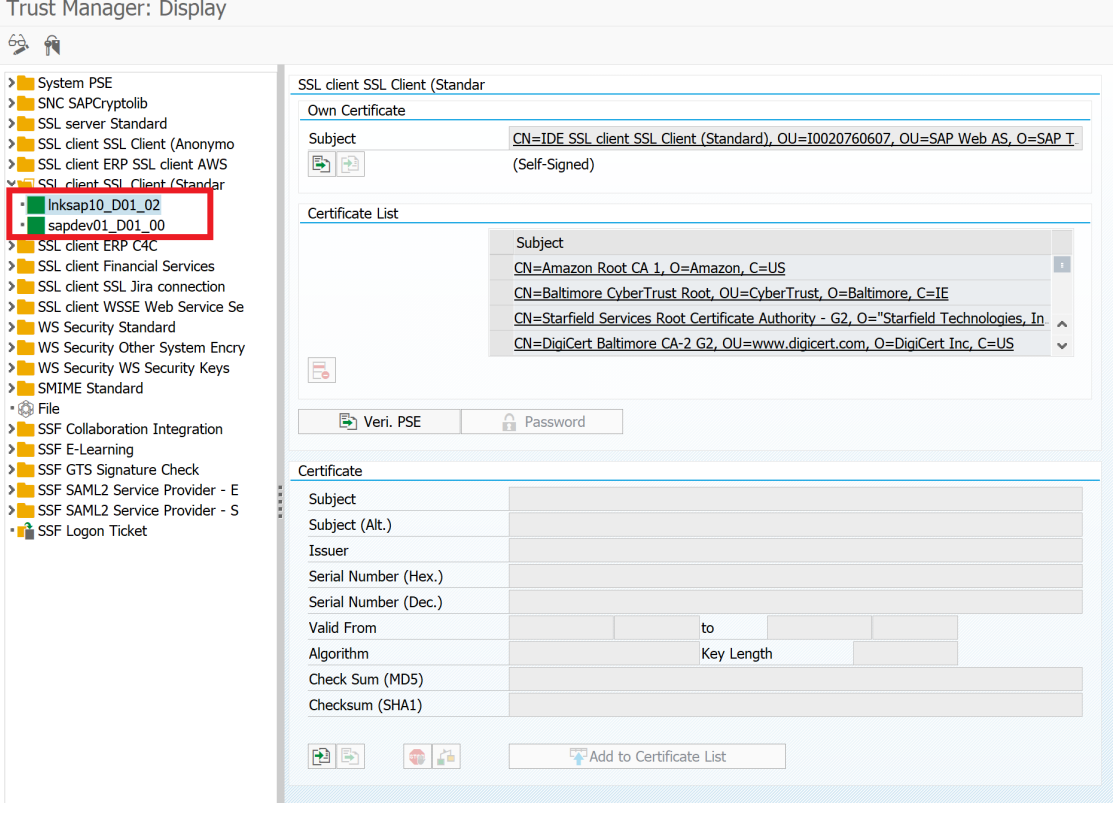

# Programming job /LNKAWS/AWS\_STRUST.

AWS certificates can be invalidated or can be expired.

If this happens, new certificate(s) must be installed in STRUST to ensure AWS Connector can run properly.

The program /LNKAWS/AWS\_STRUST will take care of it.

We recommend programming a job /LNKAWS/AWS\_STRUST on a daily basis. To do so, go to transaction SM36:

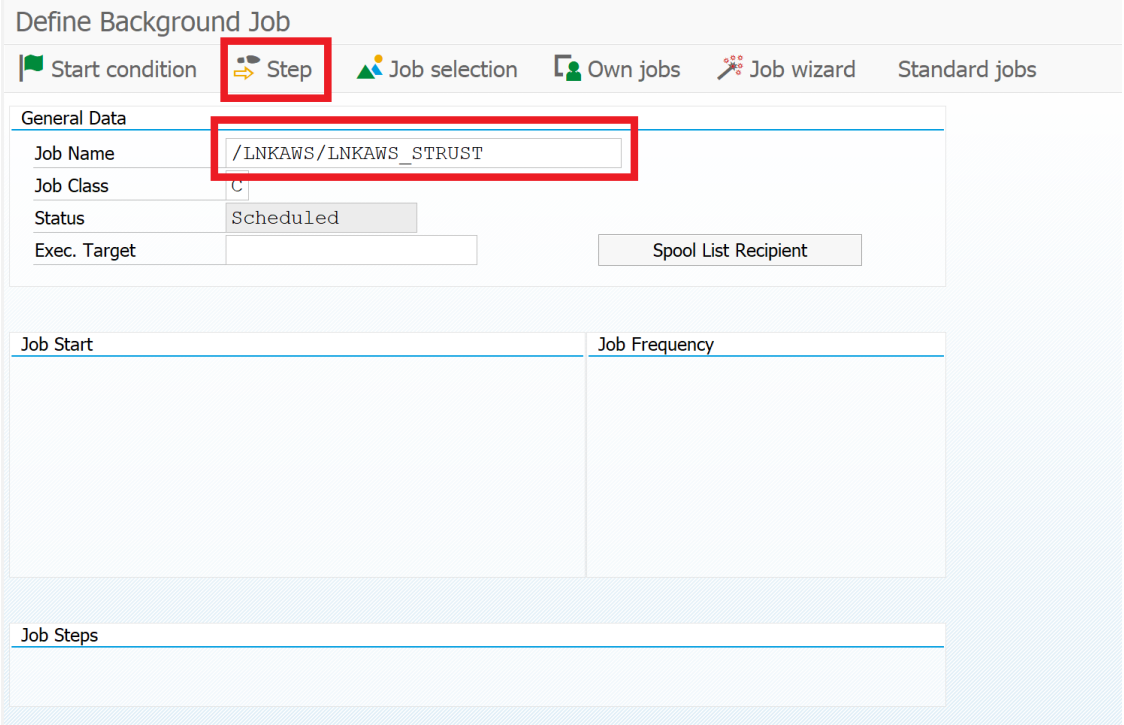

# **Autor:** Linke – Gerard Lagalina **Revisión:** v1.0

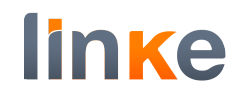

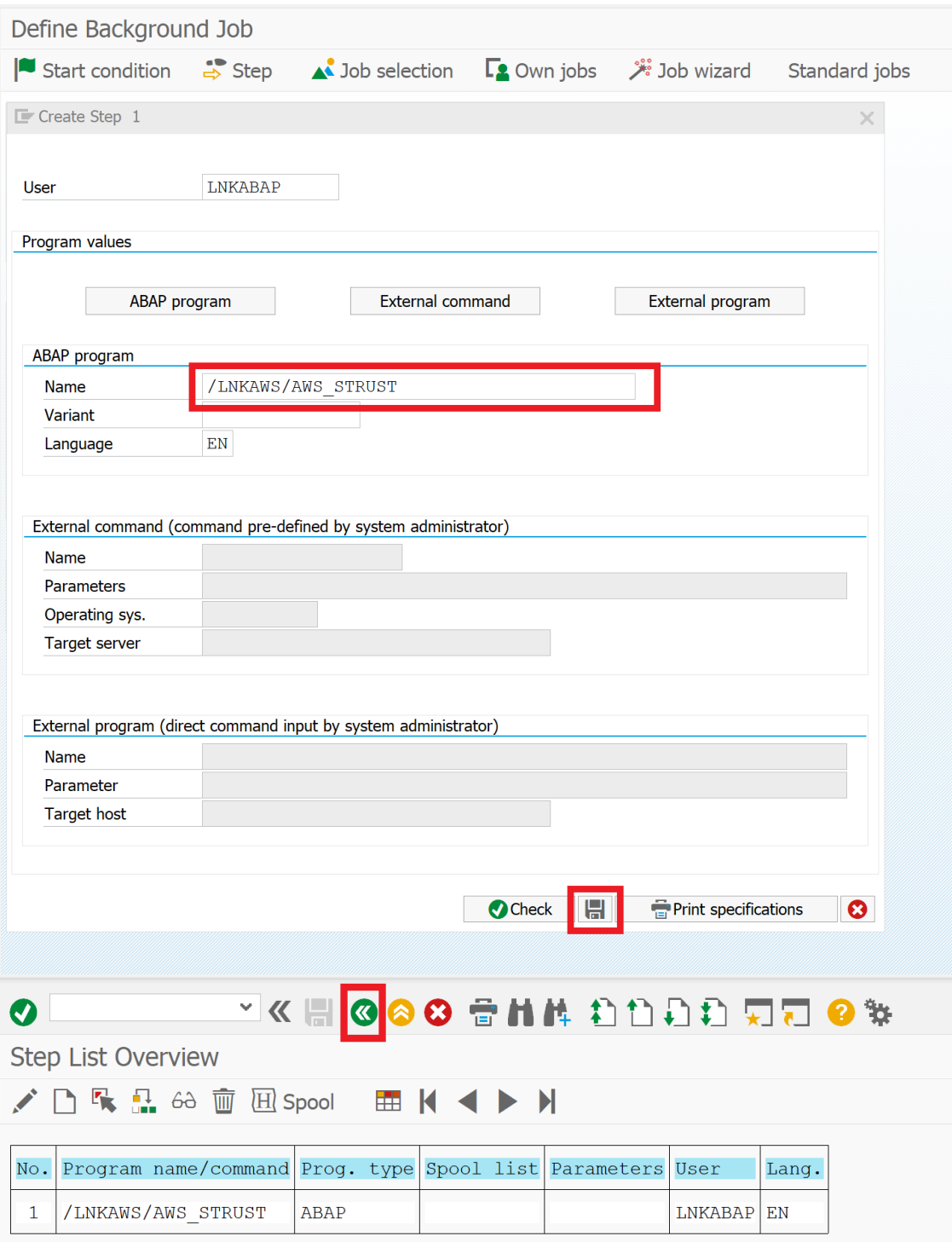

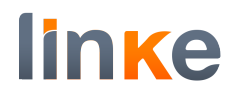

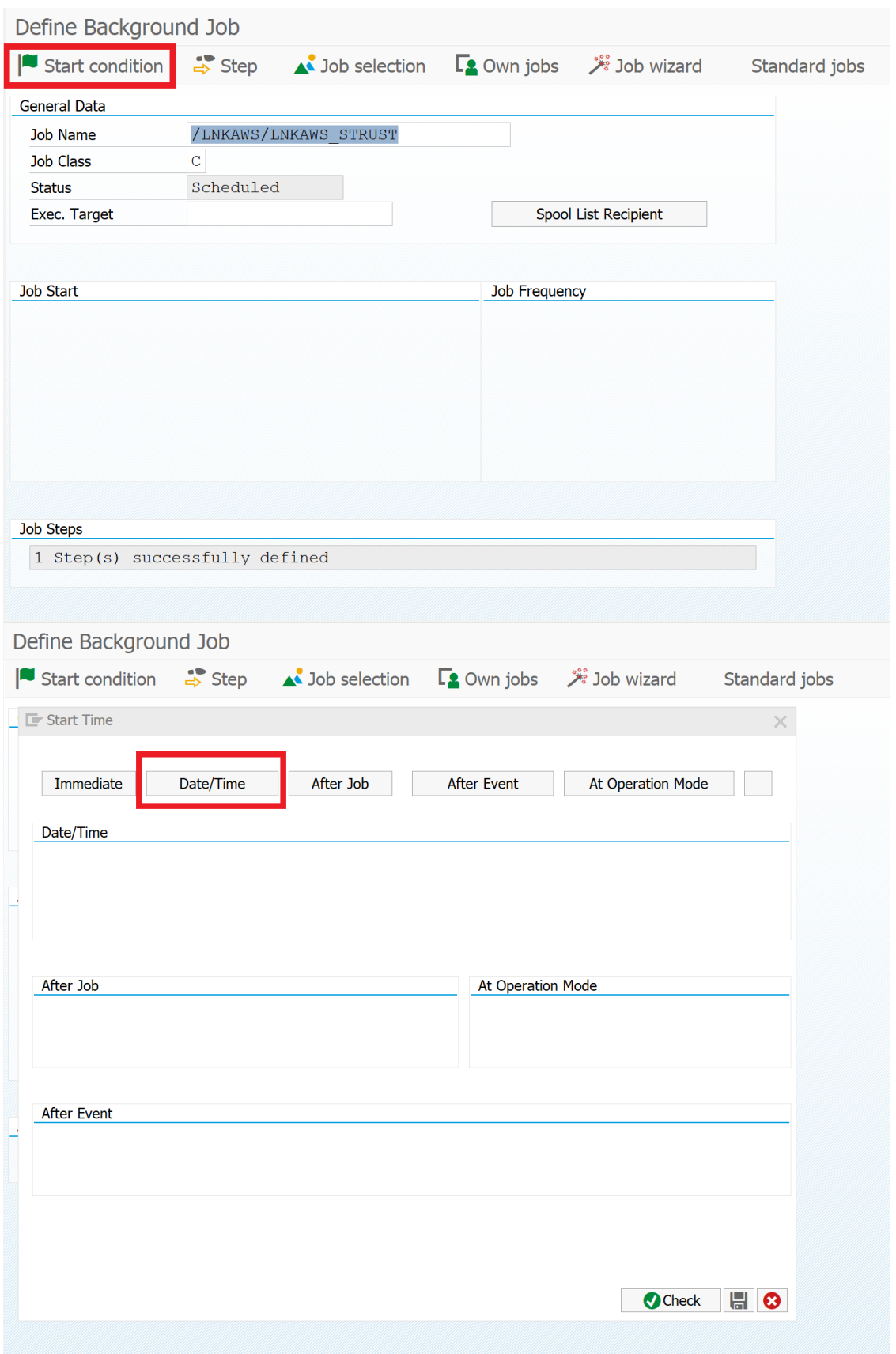

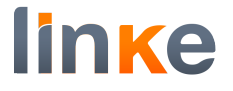

Inform the next day and the time you wish this job to run (the job takes a few seconds to execute, light workload).

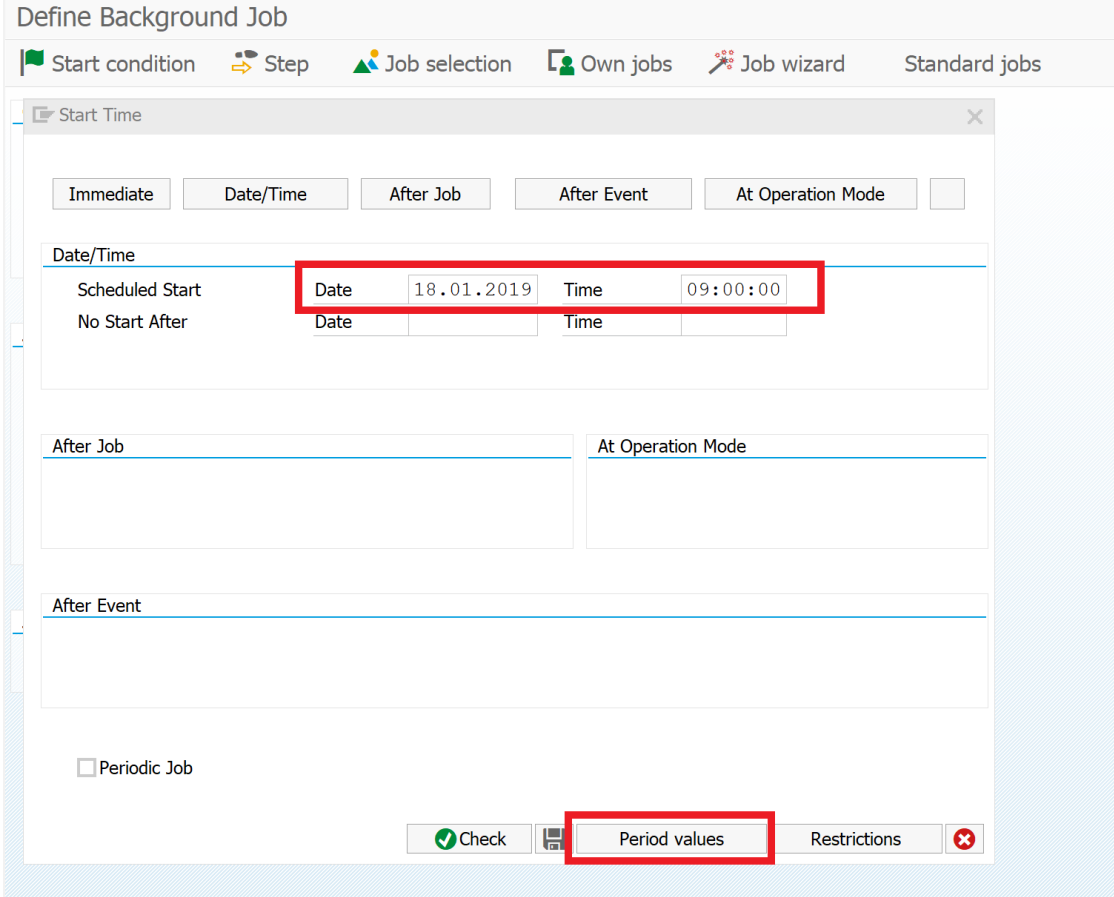

# Choose daily period

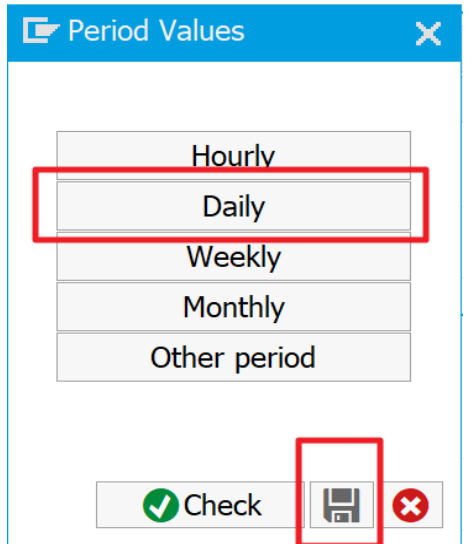

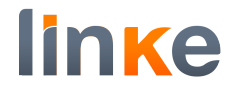

# Save

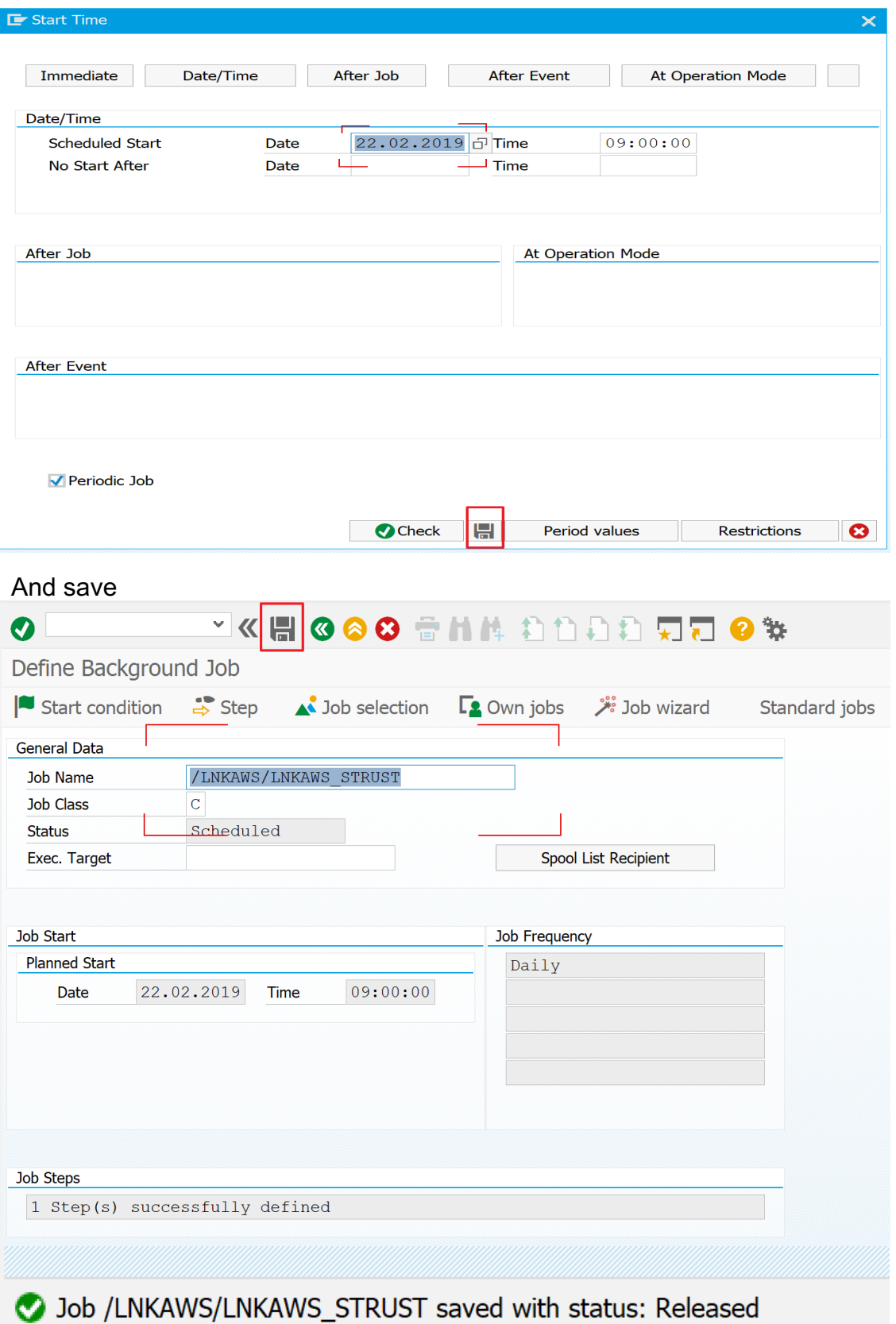

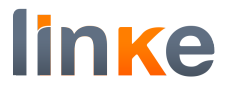

# **SICF, service awsconnector\_s3**

Run transaction /N/LNKAWS/SICF.

With this transaction, the SICF service awsconnector s3 will be created and optionally the user for the service.

A selection screen will appear with a 3 options radio button.

#### **User proposal.** The proposed user is LNKAWSICFUSE. This user will be automatically created.

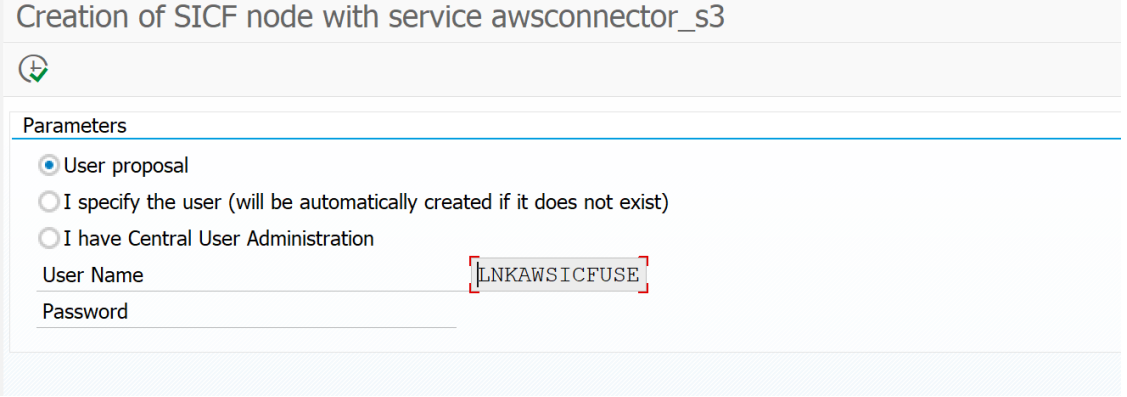

I specify the user. The Username and password fields open. Specify user and password. It the user does not exist, it will be created automatically.

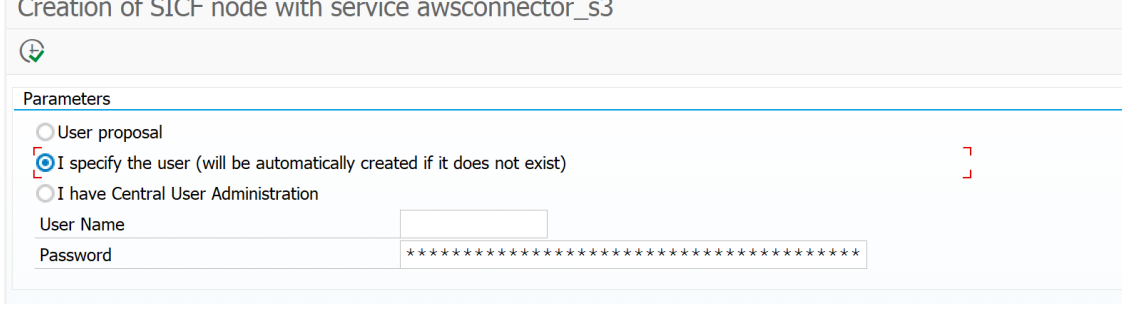

**I have Central User Administrator.** The Username and password fields open. Specify user and password. The user must exist.

Creation of SICF node with service awsconnector s3

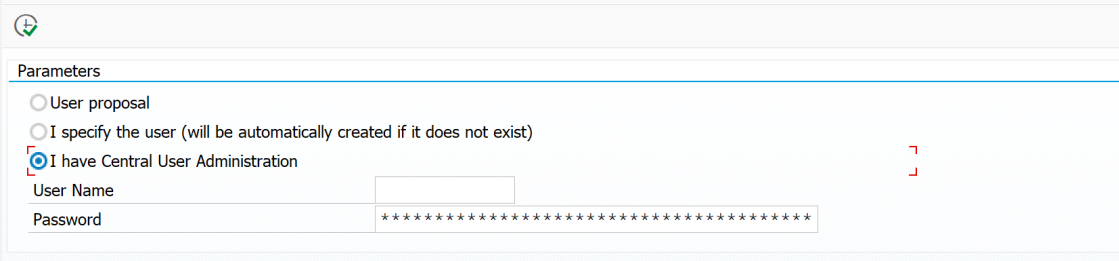

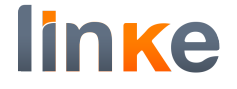

Choose your option. In our case we show it with "User proposal". Execute.

Creation of SICF node with service awsconnector\_s3

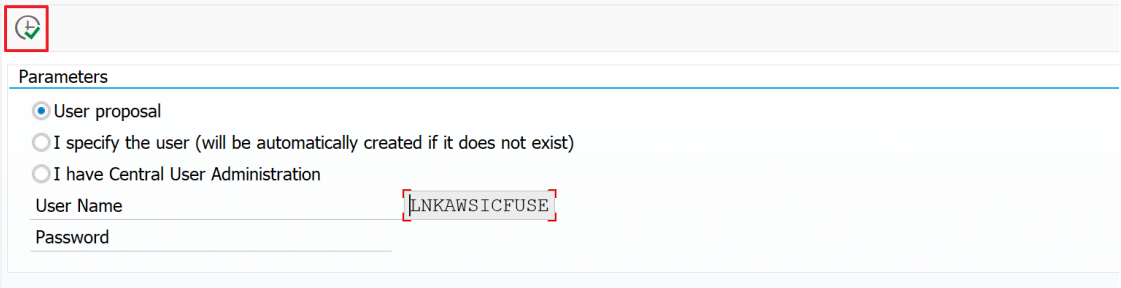

#### A list shows the configuration result.

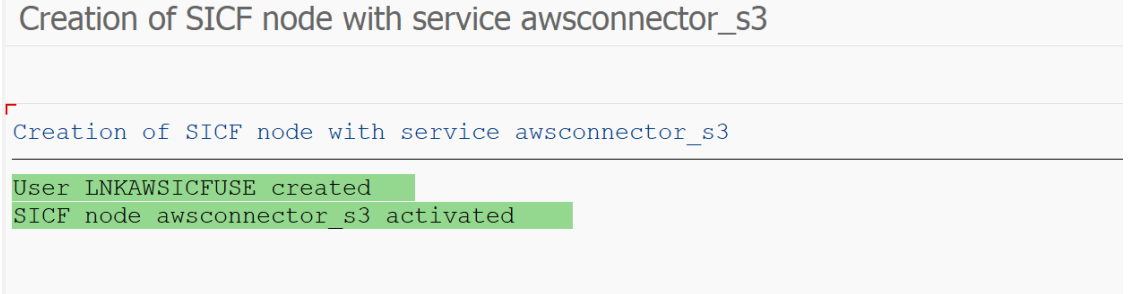

# **Authorizations details**

This is just to document what authorizations are given to the SICF user. The user for the service must have authorization for the object S\_RFC\_ADM with these values:

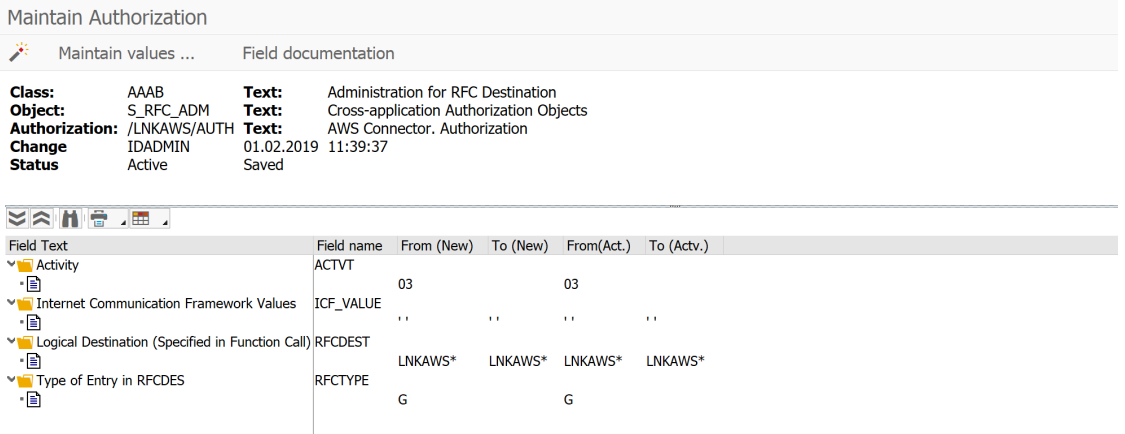

This is done in the profile /LNKAWS/SICF, which is automatically added to the service user.

In some cases we have realized that the profile is not created on an automatic way, so we have created it manually. In order to do this we follow next steps:

First go to TCODE SU02 to create the profile /LNKAWS/SICF.

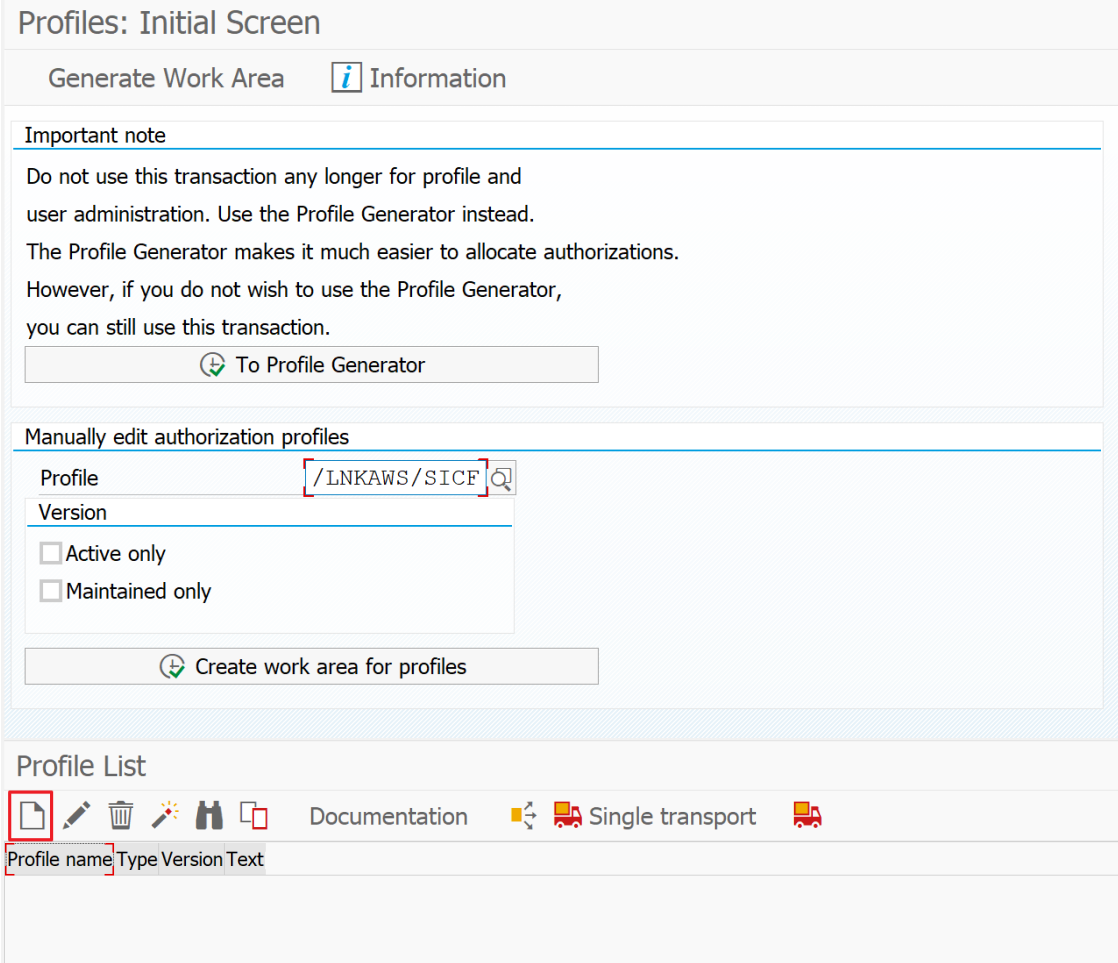

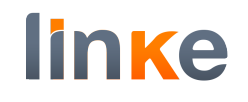

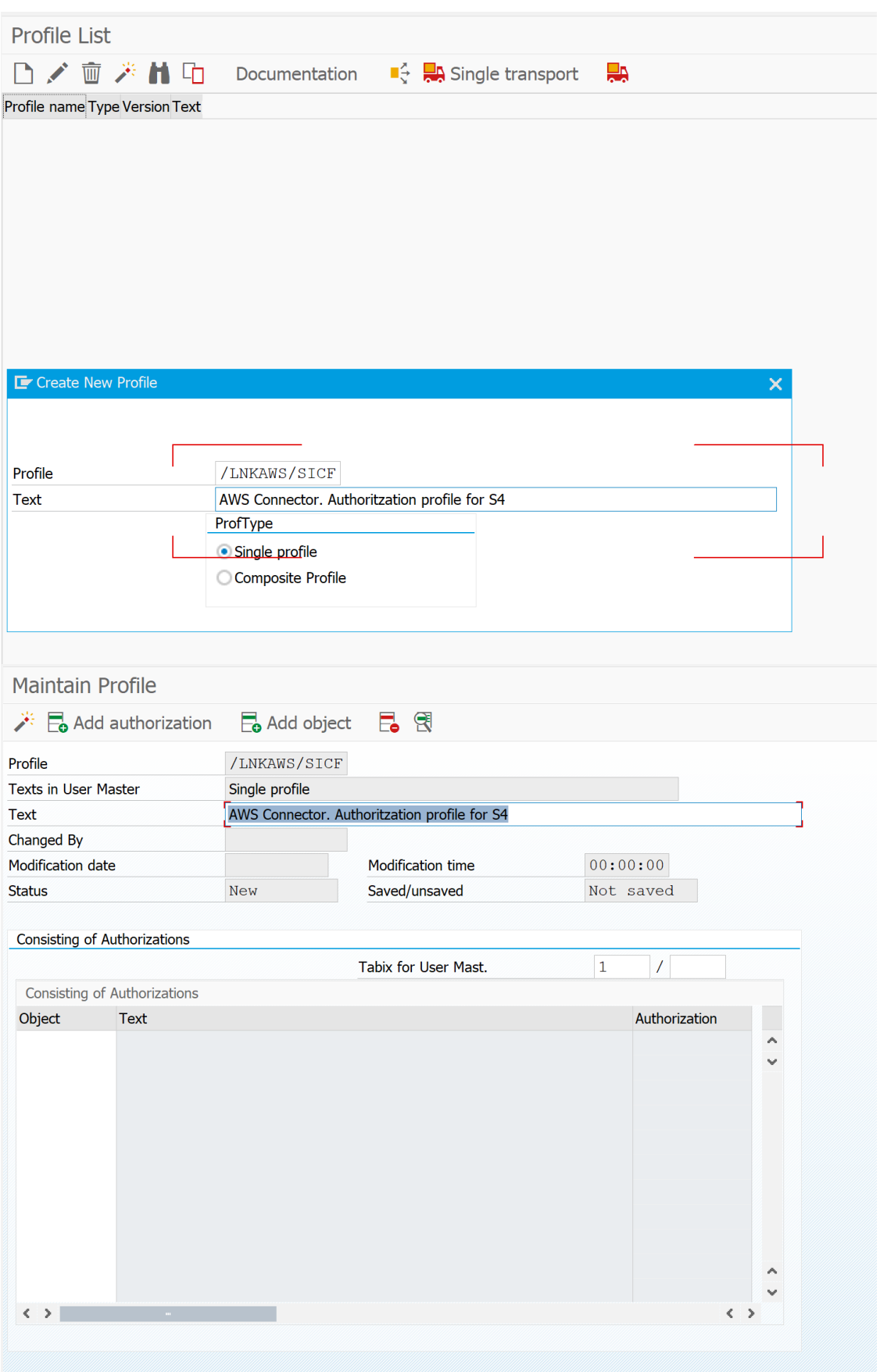

# Add the Object S\_RFC\_ADM with authorization /LNKAWS/AUTH

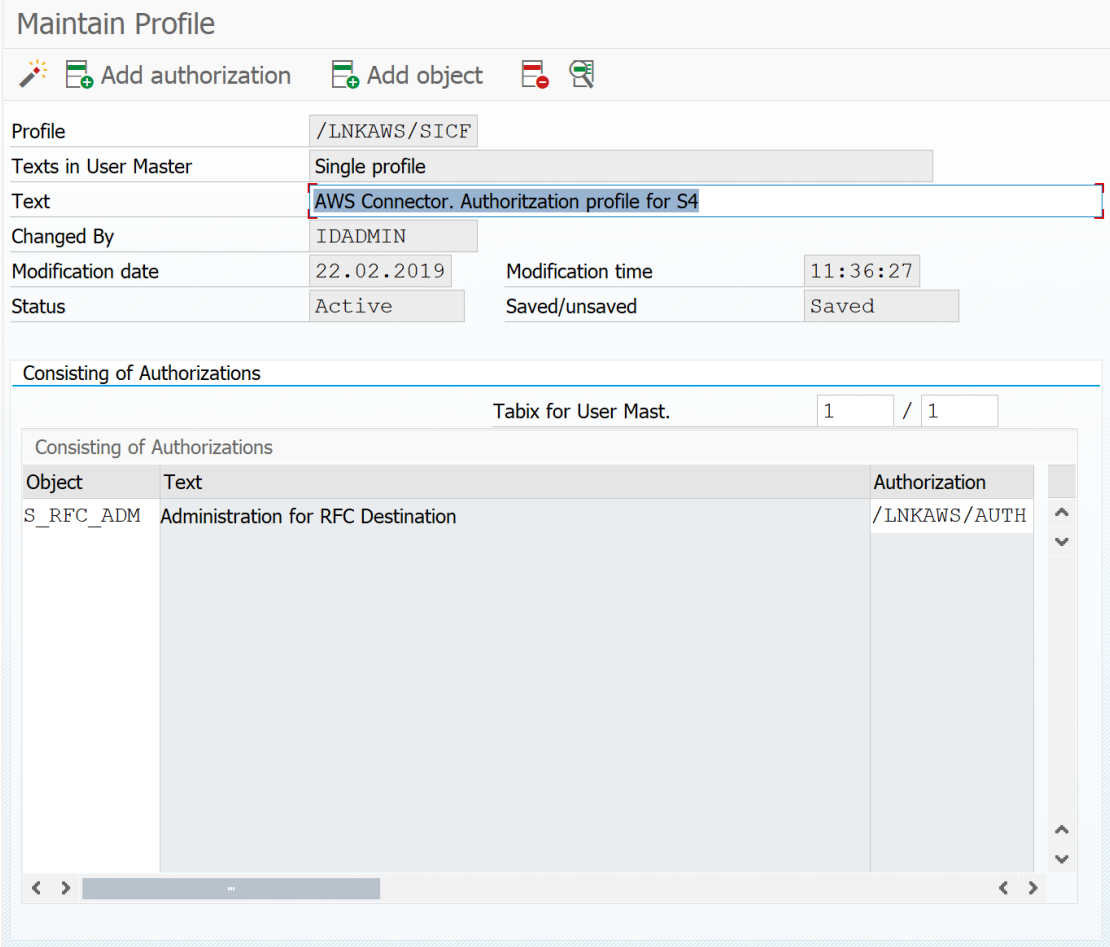

# As /LNKAWS/AUTH does not exist yet, double click on it to create

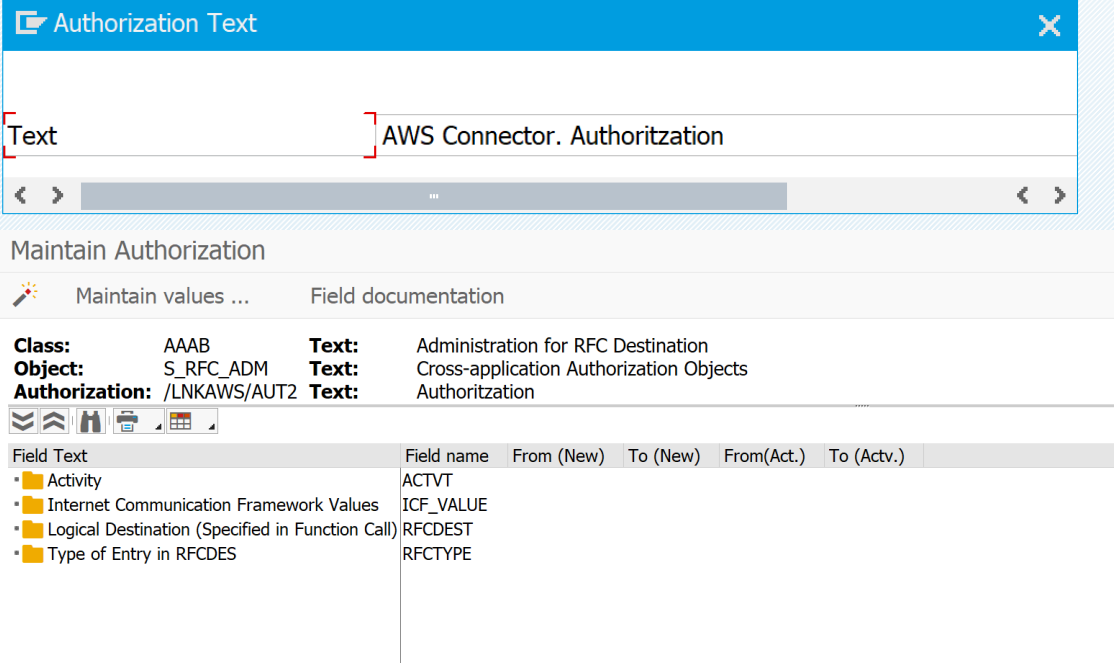

### Click on button

Maintain values ...

#### Include the needed values

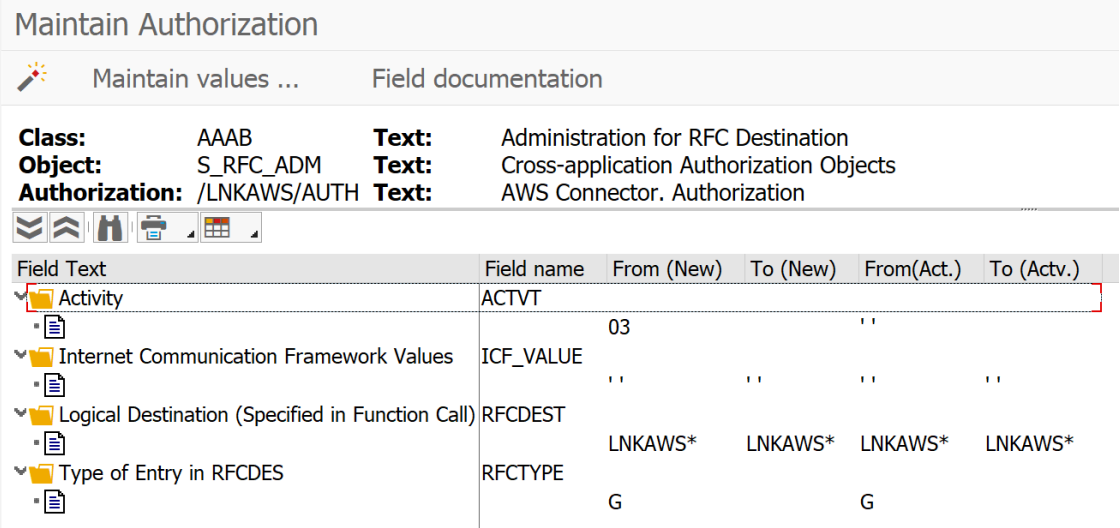

#### Save and Activate

# Go to SU01 and add the profile created to the user manually

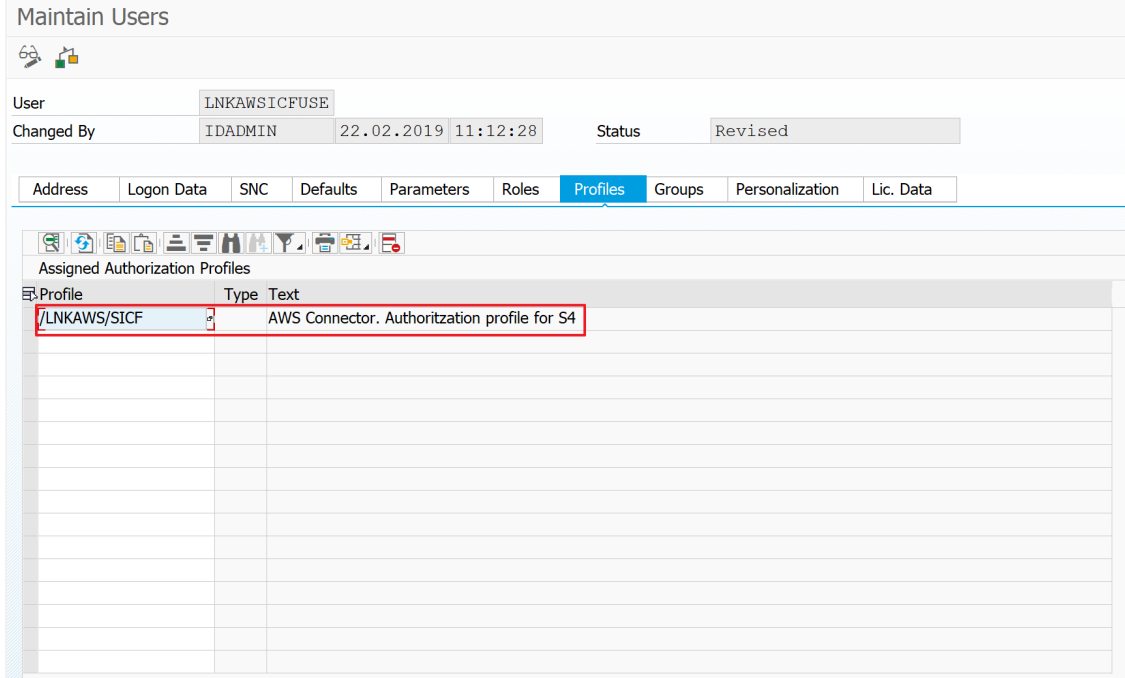

#### **Actions to do in AWS Connector Manager**

# Run transaction /N/LNKAWS/S4MANAGER

![](_page_39_Picture_66.jpeg)

**Note:** In case Service cannot be reached when running transaction /N/LNKAWS/S4MANAGER:

#### **Service cannot be reached**

#### **What has happened?**

URL call was terminated because the corresponding service is not available.

**Note** The termination occurred in system with error code 403 and for the reason Forbidden.

#### What can I do?

Please select a valid URL.

HTTP 403 - Forbidden Your SAP Internet Communication Framework Team

# Go to SICF and activate the service in sap/bc/webdynpro/lnkaws/wd\_rocketsteam\_s3:

![](_page_40_Picture_29.jpeg)

![](_page_41_Picture_1.jpeg)

# **Credentials.**

# In Credentials tab add your credentials

![](_page_41_Picture_52.jpeg)

#### Press Check to check the credentials

![](_page_41_Picture_53.jpeg)

Proceed with Buckets Management tab, and Attachments config.

# **Create bucket.**

In Buckets Management create a bucket. Mind the bucket prefix. Once created press Check. Check result should be okay.

![](_page_41_Picture_54.jpeg)

Look at the Content Rep created (this will usually be RA, but may be another in case RA is already existing). This will be used to check the content server. #### Check the content server.

Run transaction OAC0 and display content server (in this case RA)

Display Content Repositories: Overview

![](_page_42_Picture_42.jpeg)

![](_page_43_Picture_1.jpeg)

# Press on Status information and check the server status is running.

![](_page_43_Picture_25.jpeg)

**Note:** In case server status is not running, check the user in the service SICF

![](_page_44_Picture_64.jpeg)

awsconnector s3. Ensure client is 000 and the user is OK.

# **SSF configuration.**

You can skip SSF configuration in case you do not plan to use Client Encrypt. If you plan to use the option "Client Encrypt", SSF is used to encrypt the files before uploading to AWS S3, and decrypt it after downloading from AWS S3. In this way, the files stored in AWS S3 can only be retrieved by your system. #### Automatic configuration SSF will be automatically configured as soon as you create your first Bucket with the option "Client Encrypt". AWS Connector creates an entry in Application-Specific SSF Parameter (table SSFAPPLIC) with key /LAWS/:

![](_page_44_Picture_65.jpeg)

#### AWS Connector creates also in STRUST the PSE for SSF AWS Connector:

![](_page_45_Picture_41.jpeg)

# Configuration of your own SSL certificate

If you plan to use your own SSL certificate, you must follow this procedure. Run transaction /N/LNKAWS/S4MANAGER and create a first bucket with "Client Encrypt" enabled:

![](_page_45_Picture_42.jpeg)

![](_page_46_Picture_1.jpeg)

# AWS Connector performs automatic configurations, explained above. Run STRUST. Select the folder SSF AWS Connector and press Import certificate.

Trust Manager: Display

![](_page_46_Picture_32.jpeg)

![](_page_47_Picture_1.jpeg)

# A dialog "Import Certificate" opens. Press the search help for File path.

![](_page_47_Picture_55.jpeg)

A file browser dialog opens. Choose a pem file containing your certificate. In this configuration example we use SSL certificate from AWS S3.

![](_page_47_Picture_5.jpeg)

![](_page_48_Picture_1.jpeg)

![](_page_48_Picture_31.jpeg)

![](_page_49_Picture_1.jpeg)

### Press Save

![](_page_49_Picture_25.jpeg)

![](_page_50_Picture_1.jpeg)

# **Monitoring settings (SCMSMO)**

For each bucket you created, a Content Repository is created with name RX (Starting with RA … RZ … SA… SZ…).

In transaction **SCMSMO** you can access to monitoring.

We recommend setting Collect and Performance data collection every 900 seconds.<br>SAP CCMS Monitors for Optional Components (Knowledge Provider) - Mai

![](_page_50_Figure_6.jpeg)

![](_page_51_Picture_20.jpeg)

![](_page_51_Picture_21.jpeg)

![](_page_52_Picture_1.jpeg)

![](_page_52_Picture_21.jpeg)

We also recommend Performance threshold values (you may need to adjust this depending on your server and connection):

![](_page_53_Picture_29.jpeg)

![](_page_54_Picture_1.jpeg)

# **Conclusion**

At this point you have configured AWS Connector, which is ready to be used. We hope you enjoy using AWS Connector.